### FP-3000-Raport version 5.22

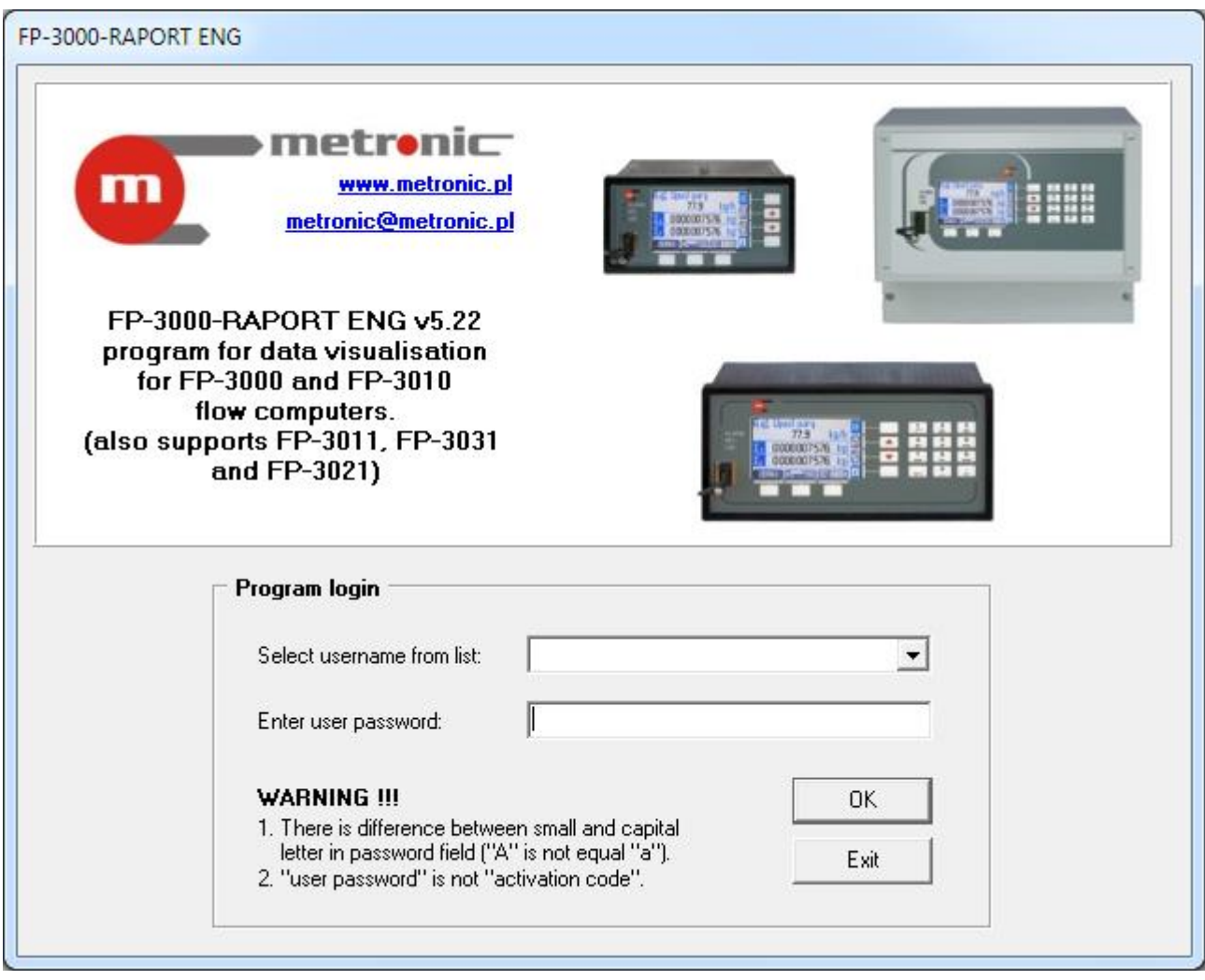

# **FP-3000-Raport**

### **USER MANUAL**

**Version: 190319EN**

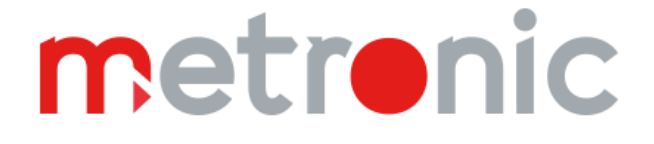

### **TABLE OF CONTENTS**

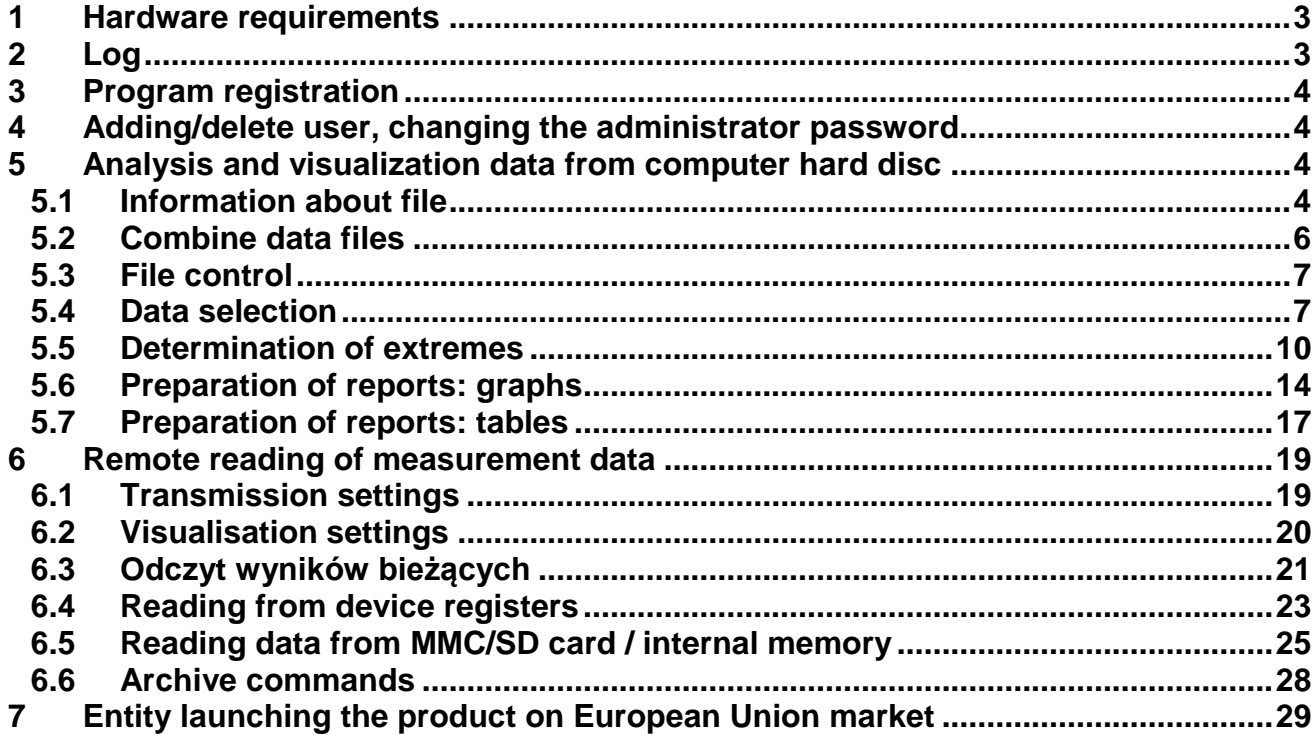

Before using the software, refer to the instruction manual.

All functions of the software are subject to modifications for the benefit of technical progress. **!**

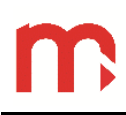

### <span id="page-2-0"></span>**1 Hardware requirements**

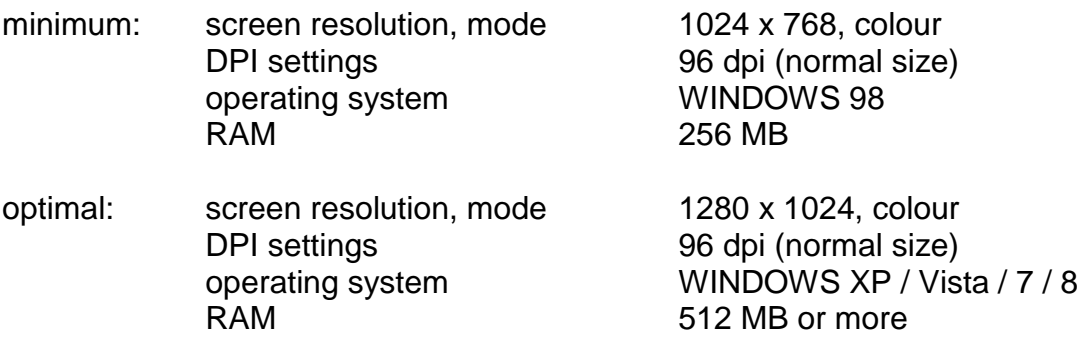

### <span id="page-2-1"></span>**2 Log**

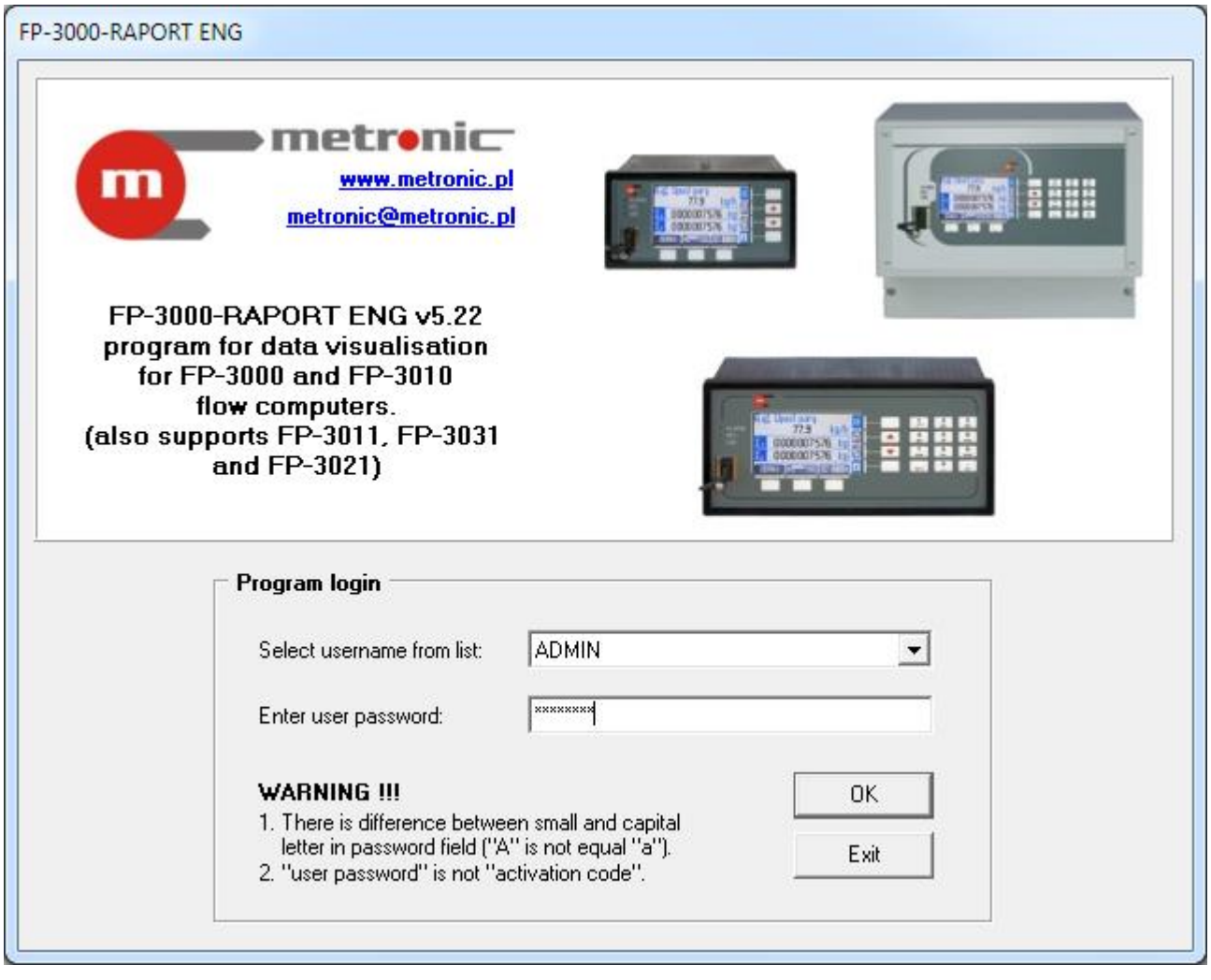

*Fig. 2.1 Login window (username: ADMIN, password: metronic)*

Login: ADMIN Password: metronic

 $\mathbf{L}$ 

### <span id="page-3-0"></span>**3 Program registration**

Program in the demo version have all the functionality of the full version, but turn off automatically after approx. 10 min. In addition there is displayed writing "SOFTWARE DEMO VERSION (program needs registration)".

Menu  $\rightarrow$  Program  $\rightarrow$  Program settings...

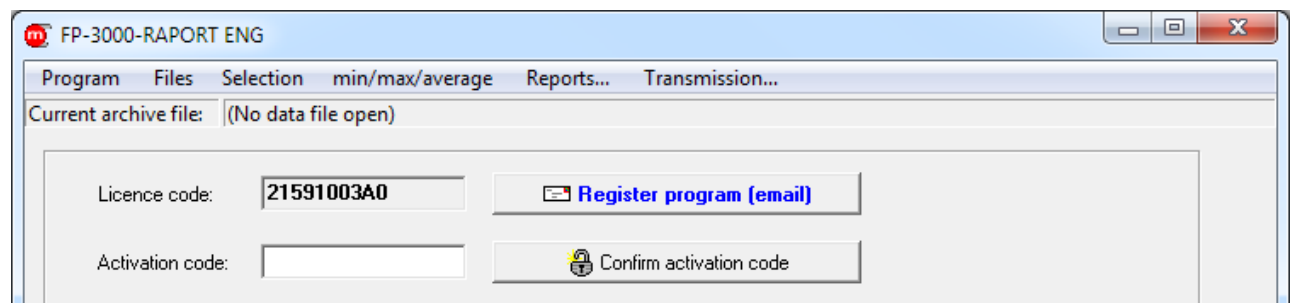

*Fig. 3.1 Program registration*

### <span id="page-3-1"></span>**4 Adding/delete user, changing the administrator password**

Menu  $\rightarrow$  Program  $\rightarrow$  Program settings...

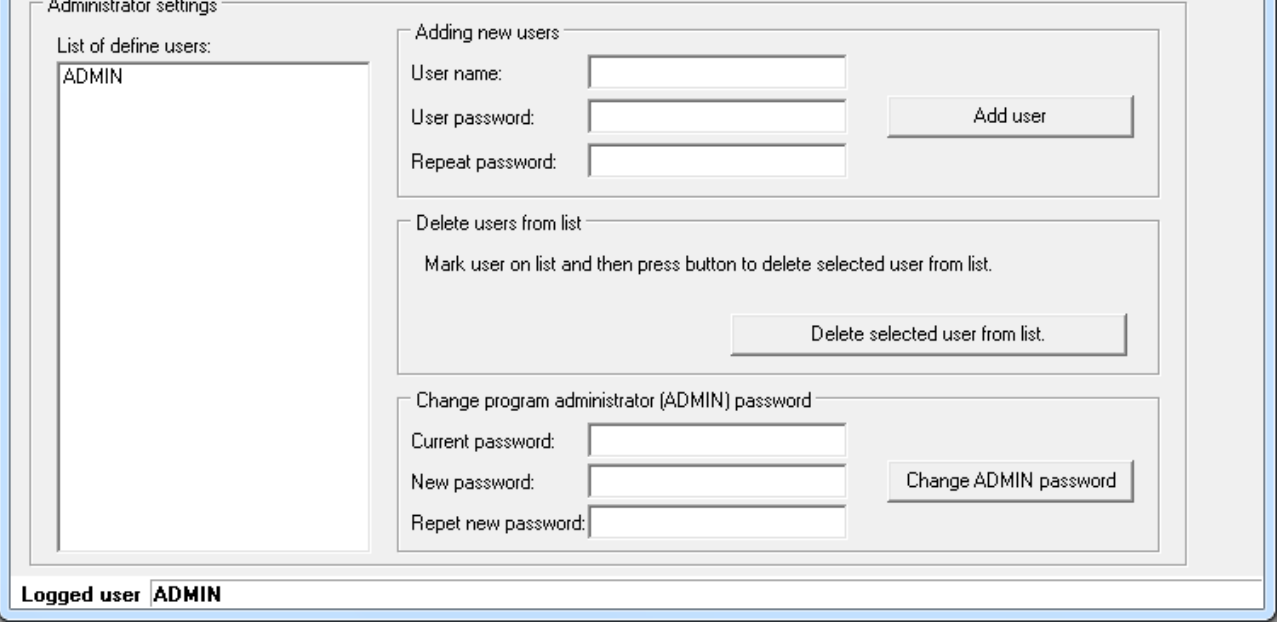

*Fig. 4.1 Program settings*

### <span id="page-3-2"></span>**5 Analysis and visualization data from computer hard disc**

### <span id="page-3-3"></span>**5.1 Information about file**

Menu  $\rightarrow$  Files  $\rightarrow$ 

Open main archive file… Open hourly archive file… Open event log file… Open authorization log file… Menu  $\rightarrow$  Files  $\rightarrow$  Information about file...

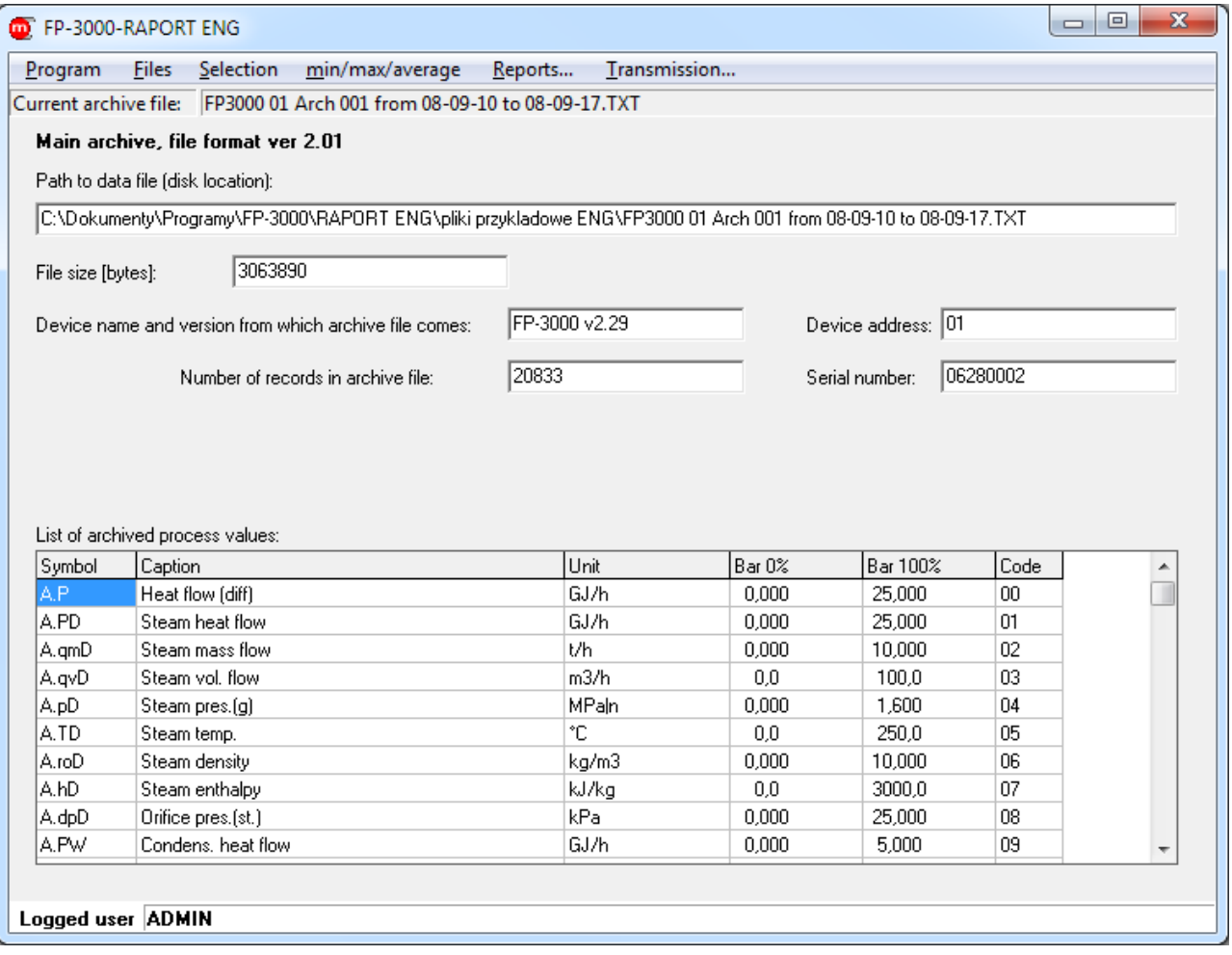

*Fig. 5.1 Window with information about the currently open data file*

#### <span id="page-5-0"></span>**5.2 Combine data files**

Menu  $\rightarrow$  Files  $\rightarrow$  Combine data files...

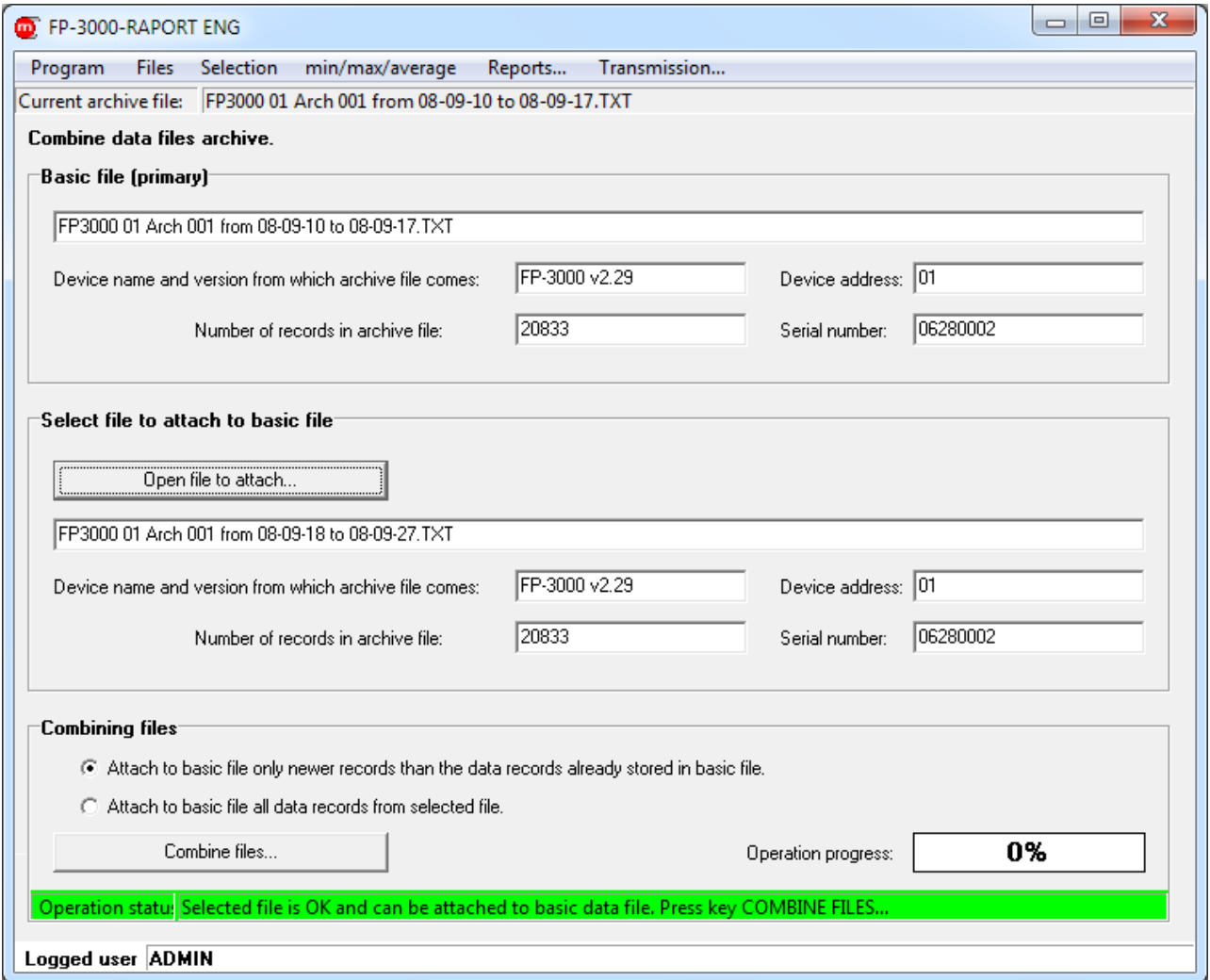

*Fig. 5.2 Combine data files*

### <span id="page-6-0"></span>**5.3 File control**

Menu  $\rightarrow$  Files  $\rightarrow$  Check data in file...

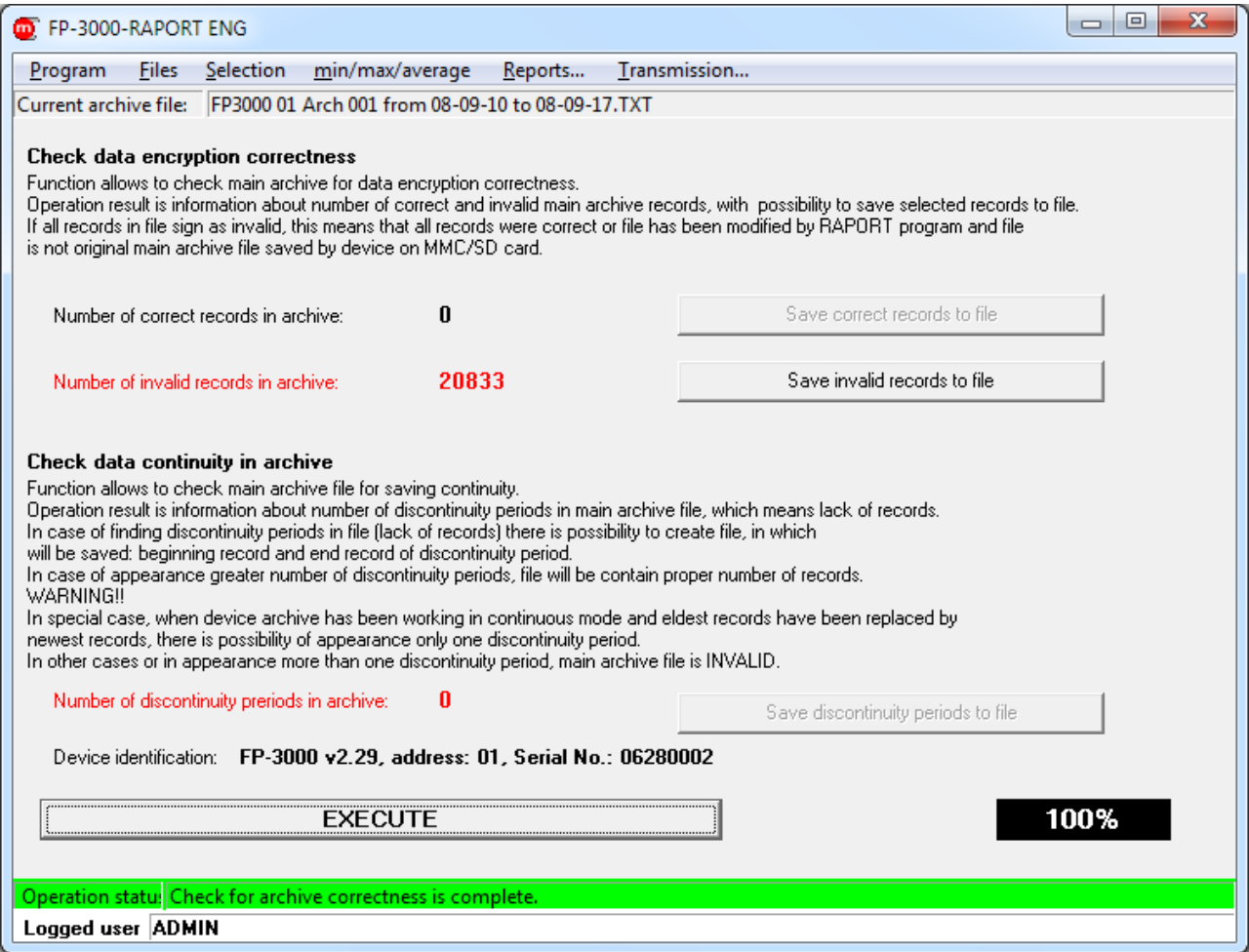

*Fig. 5.3 Check data in file window*

### <span id="page-6-1"></span>**5.4 Data selection**

Menu  $\rightarrow$  Selection

Find the eldest and the youngest… Sort by time… Find from date to date... Find less then… Find from range… Find outside range… Find greater than…

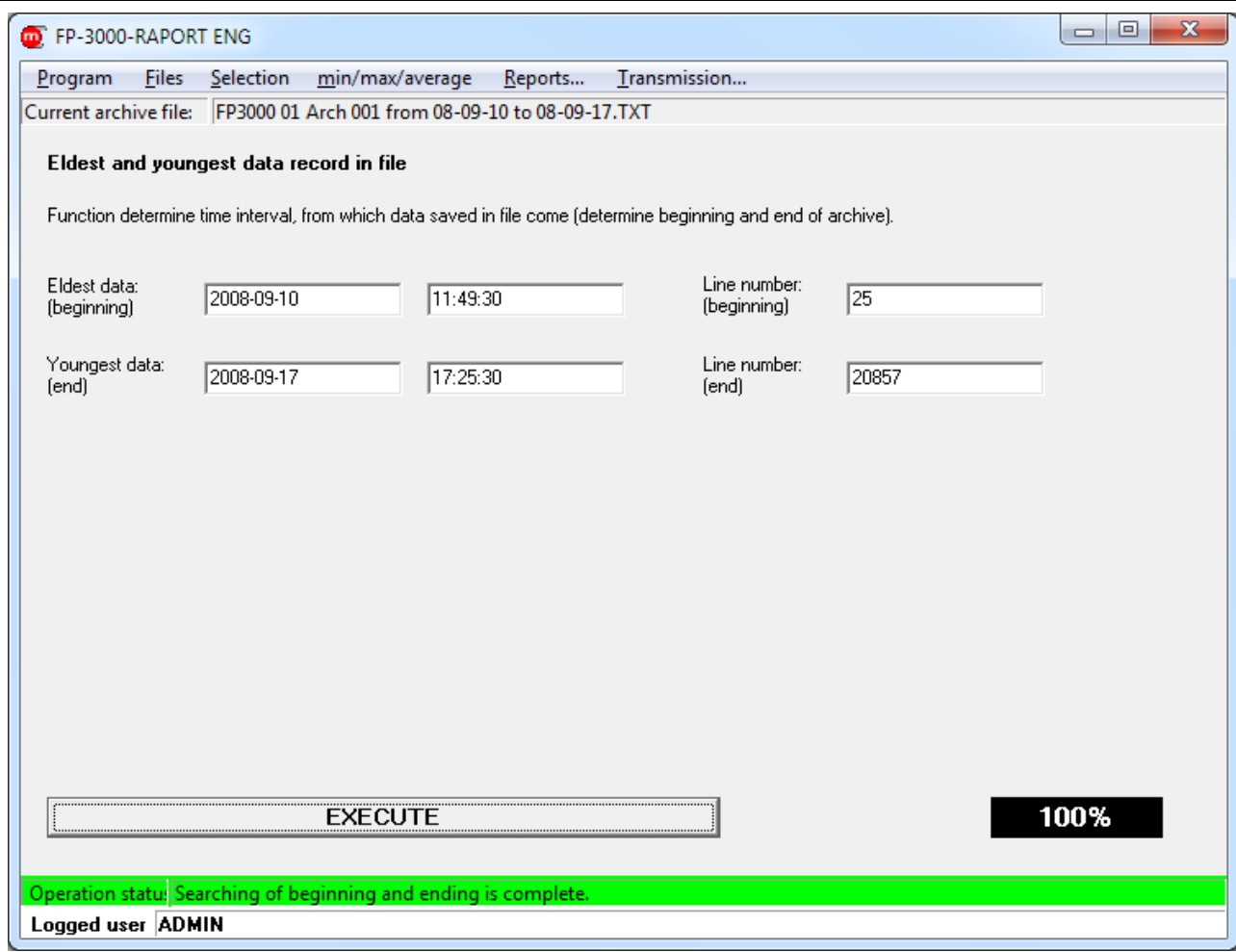

*Fig. 5.4 Search the oldest and youngest data record*

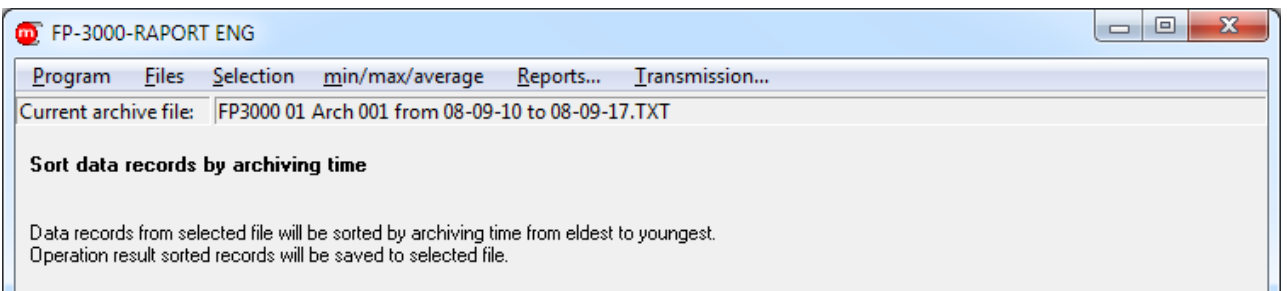

*Fig. 5.5 Saving sorted by time archive into new file*

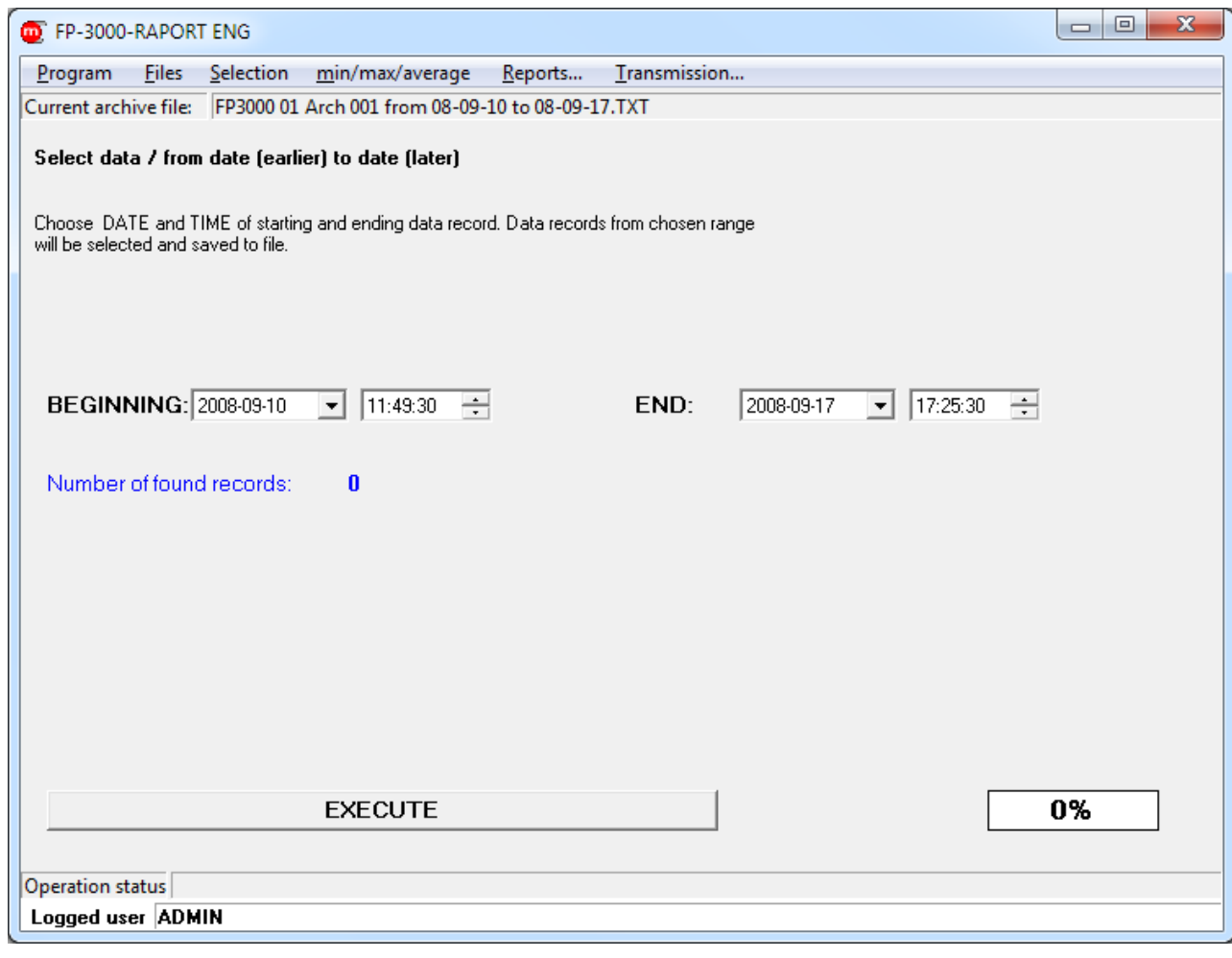

*Fig. 5.6 Saving selected time into new file*

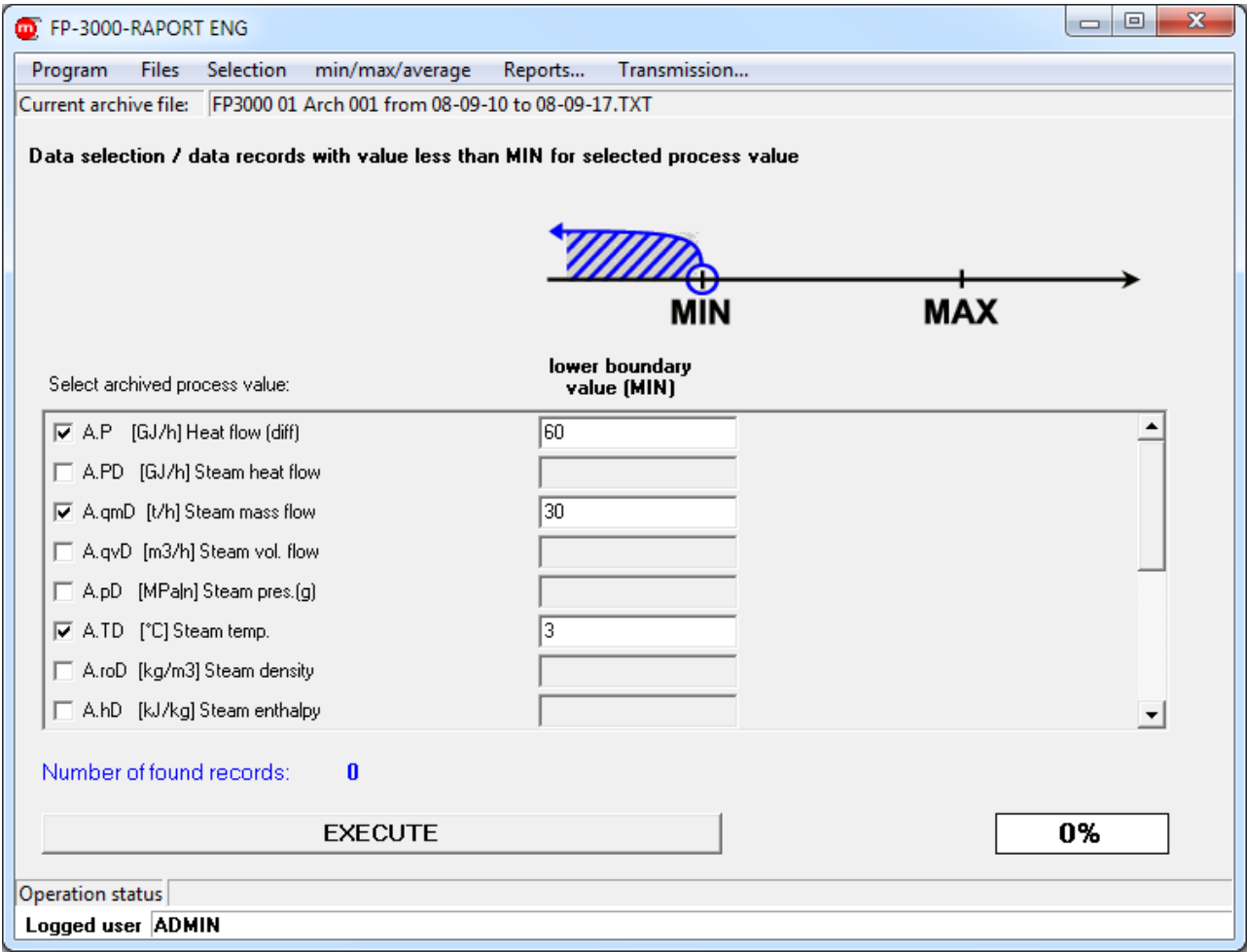

*Fig. 5.7 Saving values less than specified boundary values into new file*

### <span id="page-9-0"></span>**5.5 Determination of extremes**

Menu  $\rightarrow$  min/max/average

Minutely minimums… Hourly minimums… Daily minimums… Monthly minimums… Minutely maximums… Hourly maximums… Daily maximums… Monthly maximums… Minutely averages… Hourly averages… Daily averages… Monthly averages…

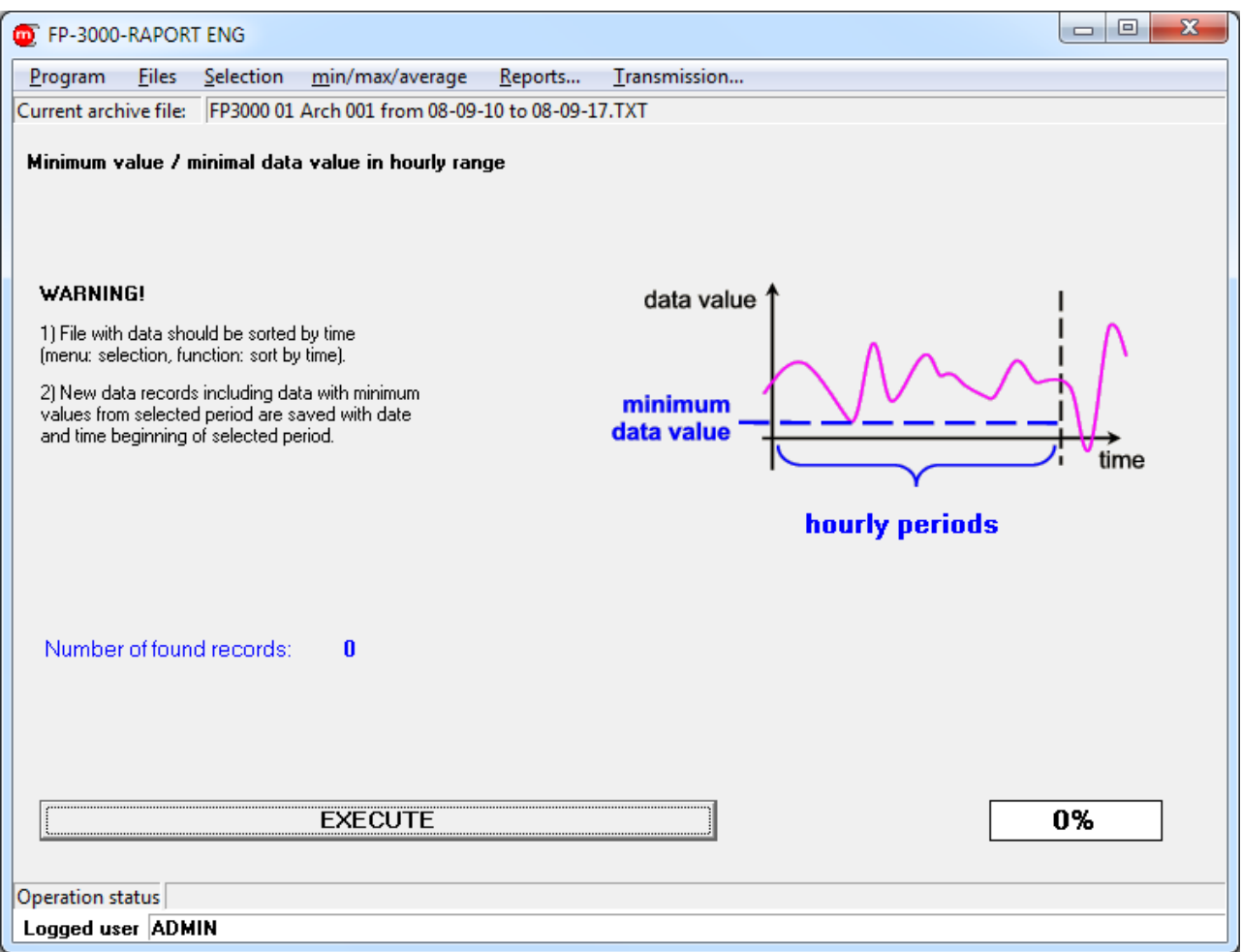

*Fig. 5.8 Saving records with minimum values from consecutive hourly periods into new file*

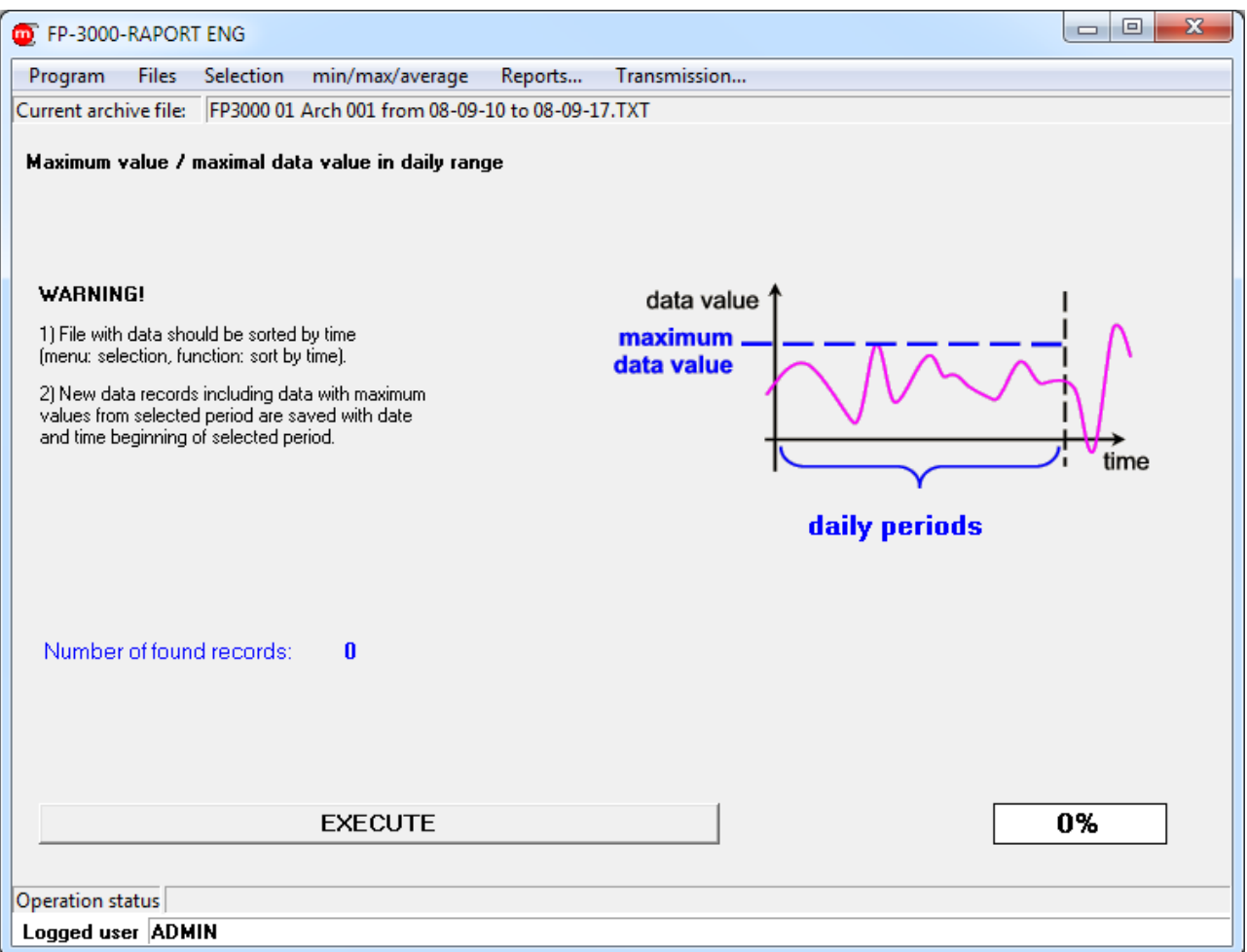

*Fig. 5.9 Saving records with maximum values from consecutive daily periods into new file*

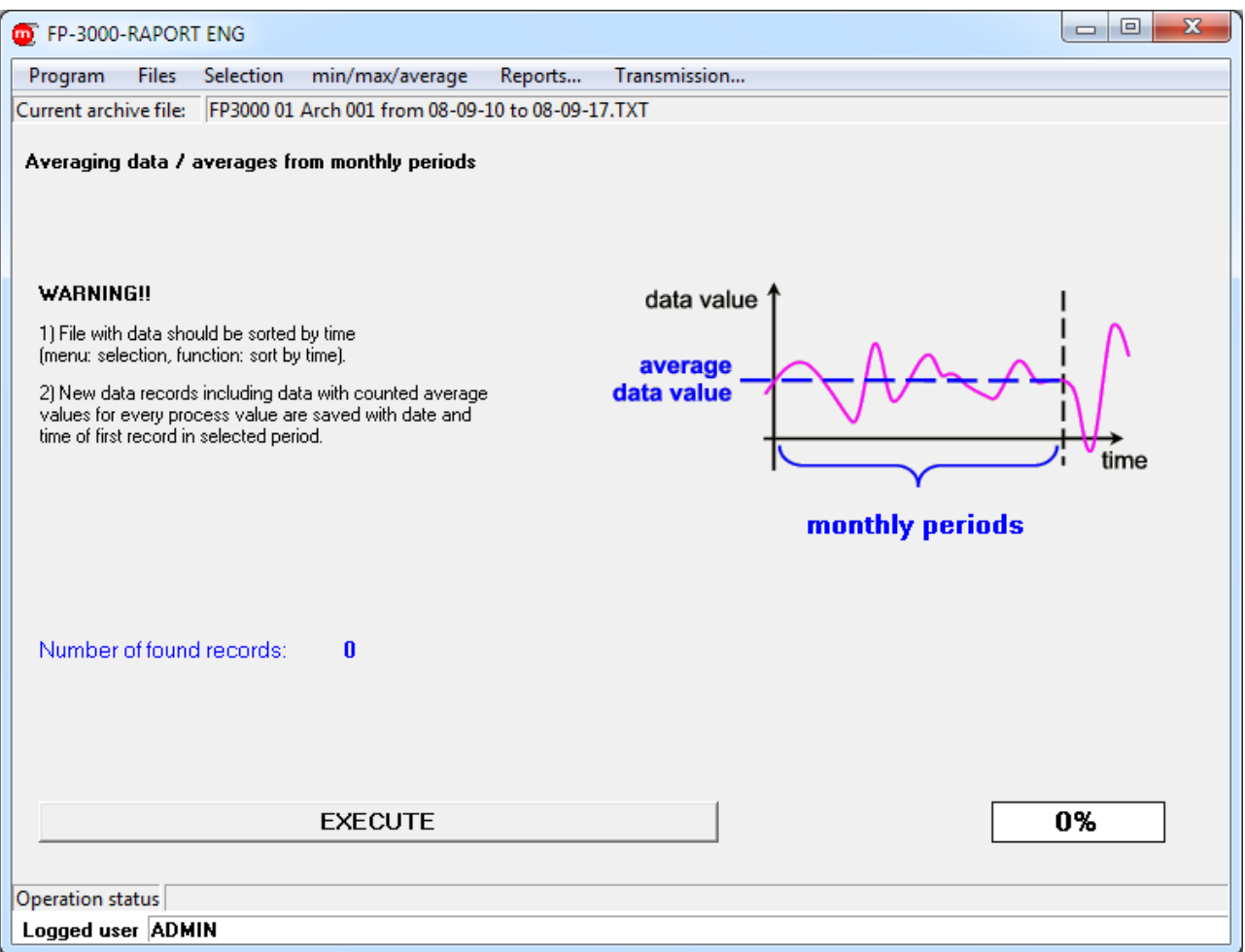

*Fig. 5.10 Saving records with average values from consecutive monthly periods into new file*

### <span id="page-13-0"></span>**5.6 Preparation of reports: graphs**

#### Menu  $\rightarrow$  Reports...

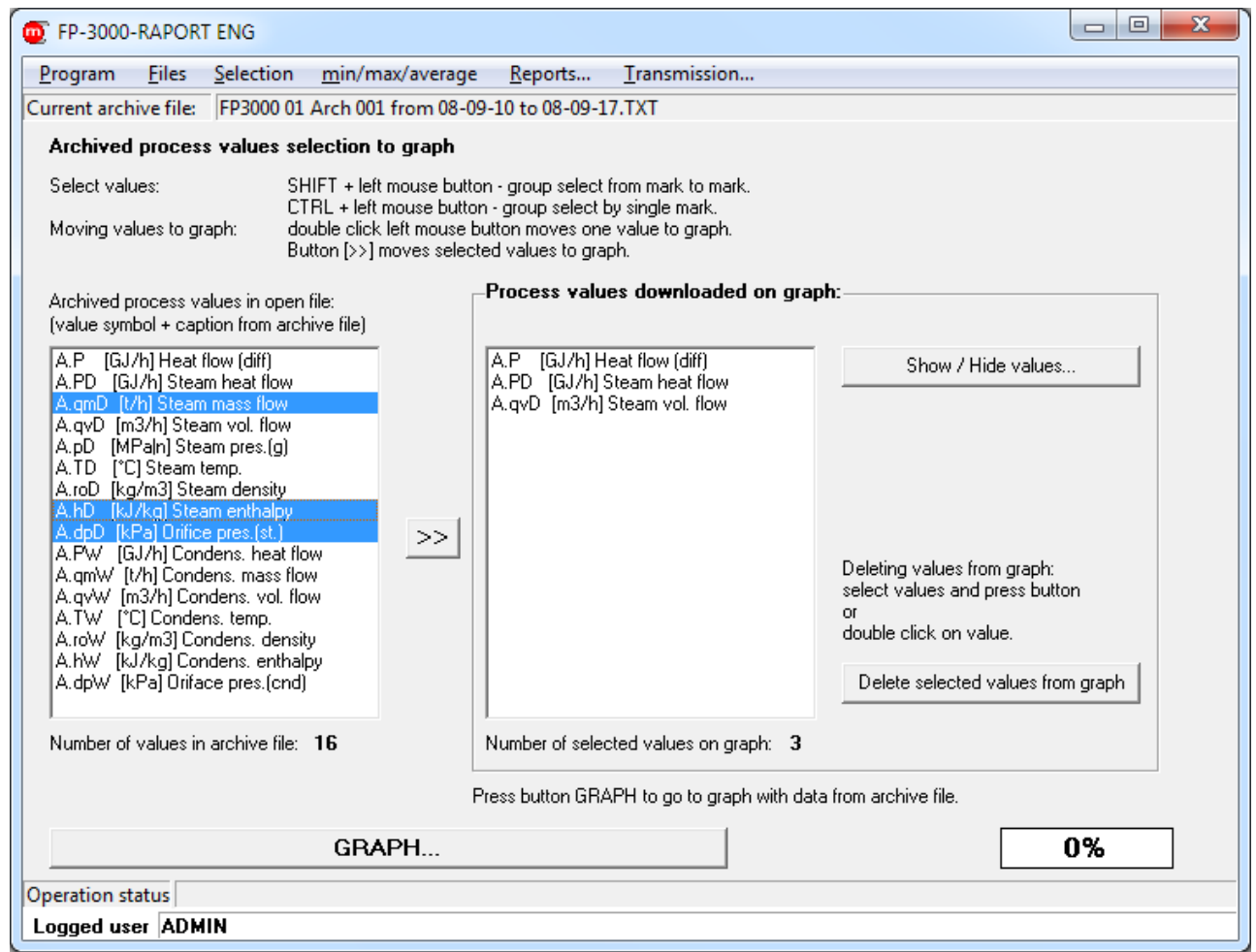

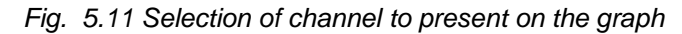

<span id="page-13-1"></span>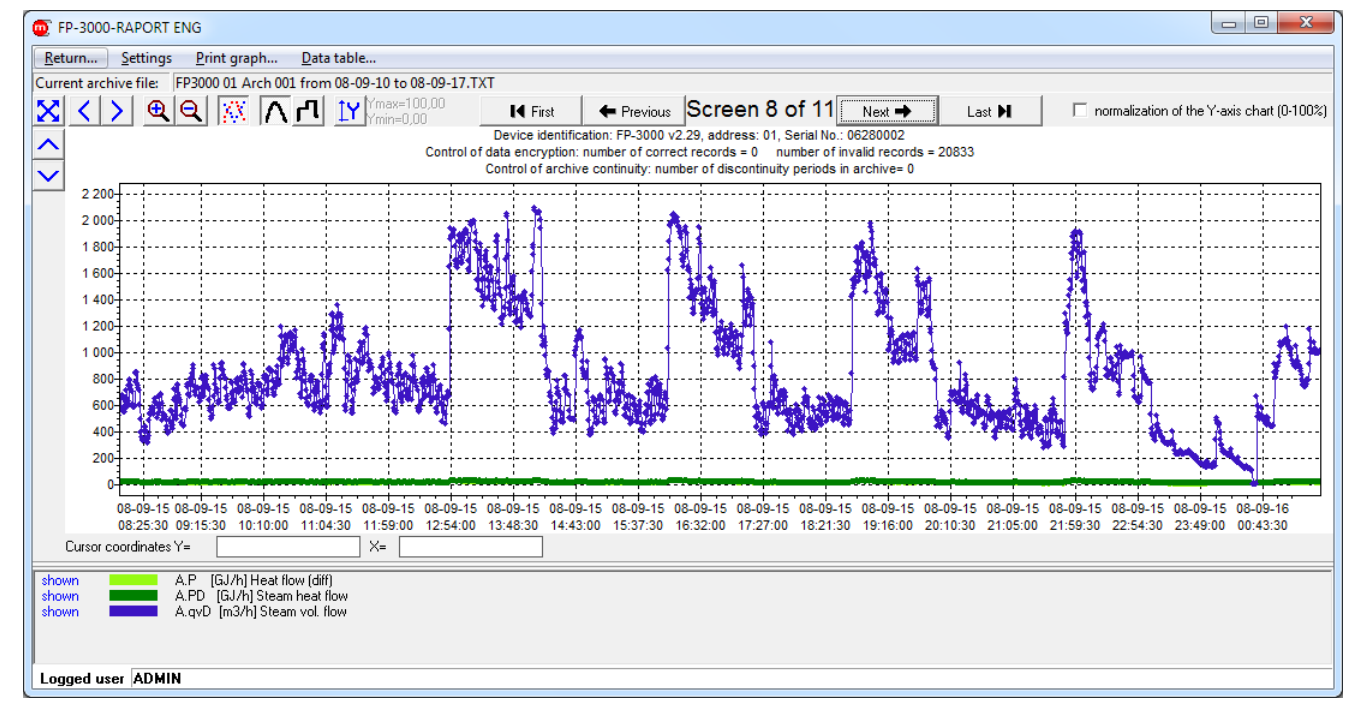

<span id="page-13-2"></span>*Fig. 5.12 Graph window*

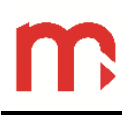

- Menu  $\rightarrow$  Settings  $\rightarrow$  Show / Hide values...
- Right-click in the graph area  $\rightarrow$  Show / Hide values
- Show / Hide values... • Okno [Fig. 5.11](#page-13-1)

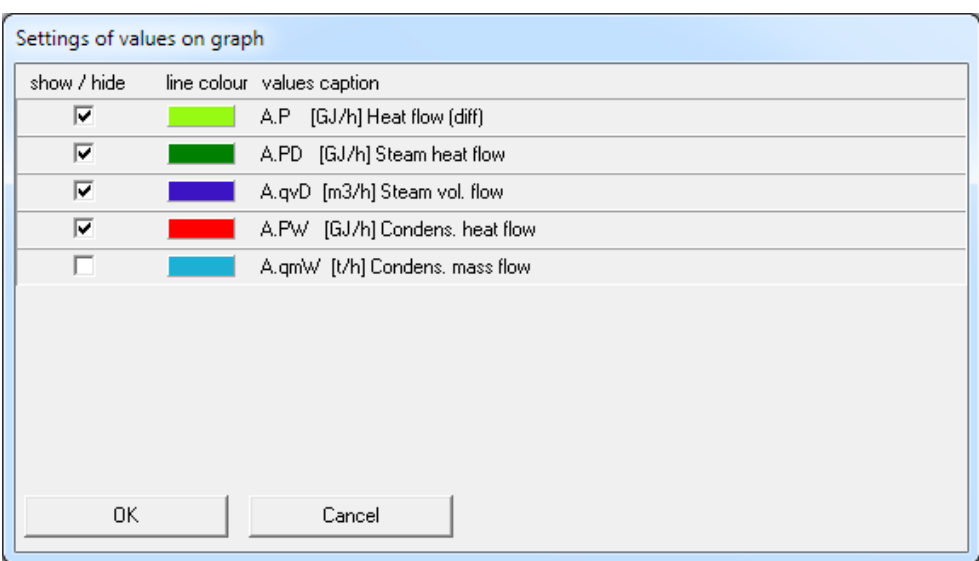

*Fig. 5.13 Settings of values on graph*

- Menu  $\rightarrow$  Settings  $\rightarrow$  Graph settings...
- Right-click in the graph area  $\rightarrow$  Graph settings...

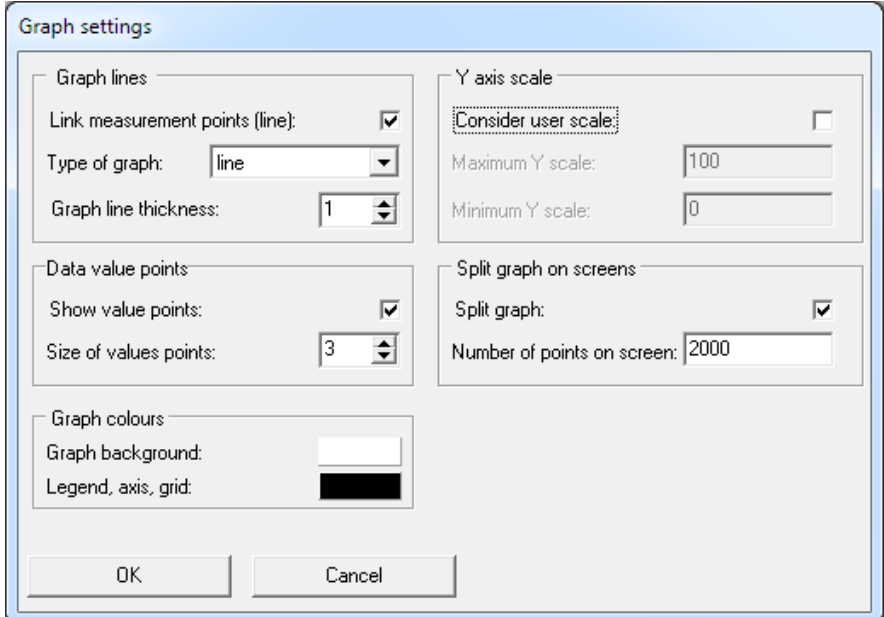

*Fig. 5.14 Graph settings*

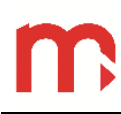

### Window [Fig. 5.12](#page-13-2) Menu  $\rightarrow$  Print graph...

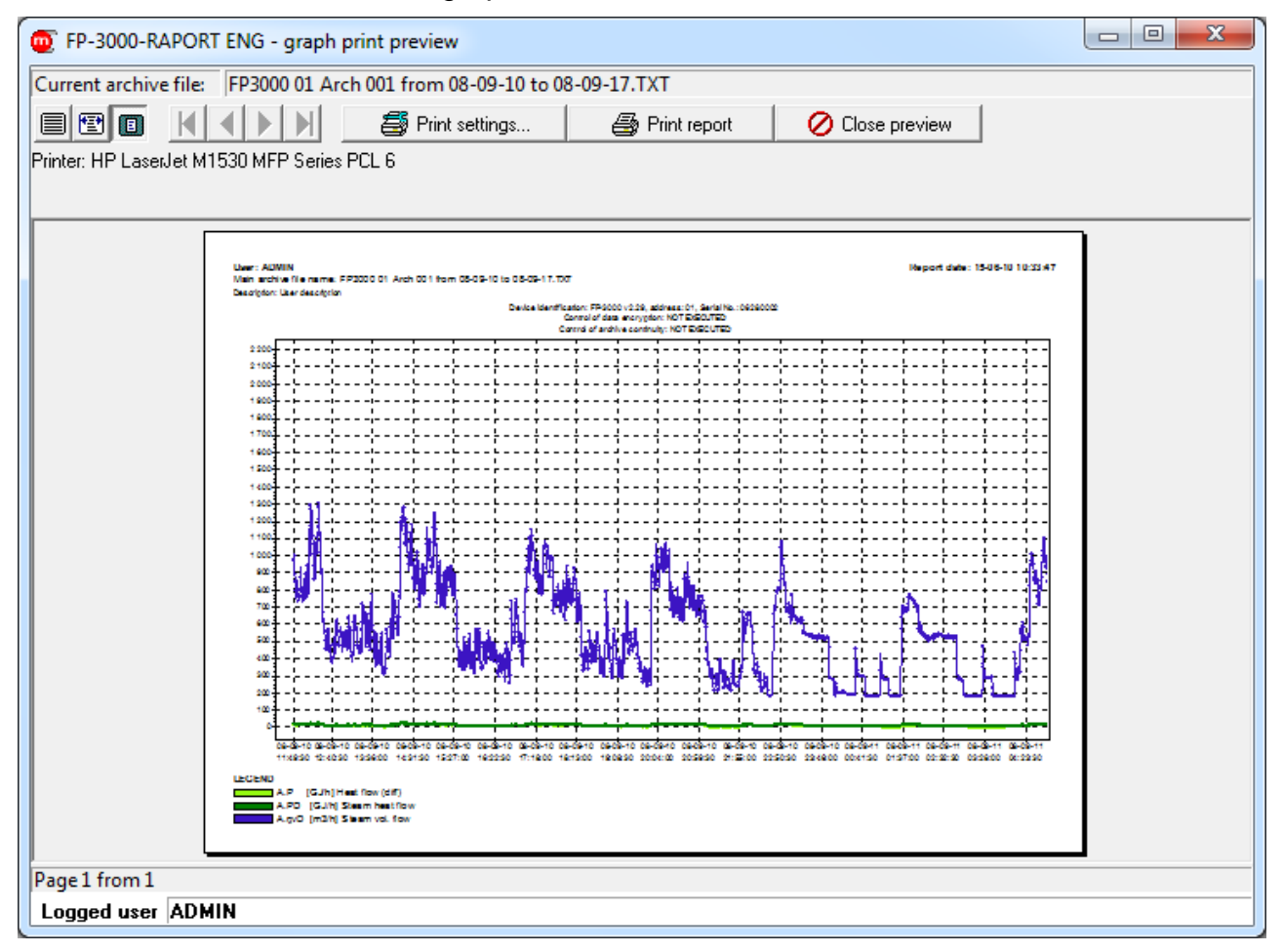

*Fig. 5.15 Graph print preview*

### <span id="page-16-0"></span>**5.7 Preparation of reports: tables**

Window [Fig. 5.12](#page-13-2): Menu  $\rightarrow$  Data table ...

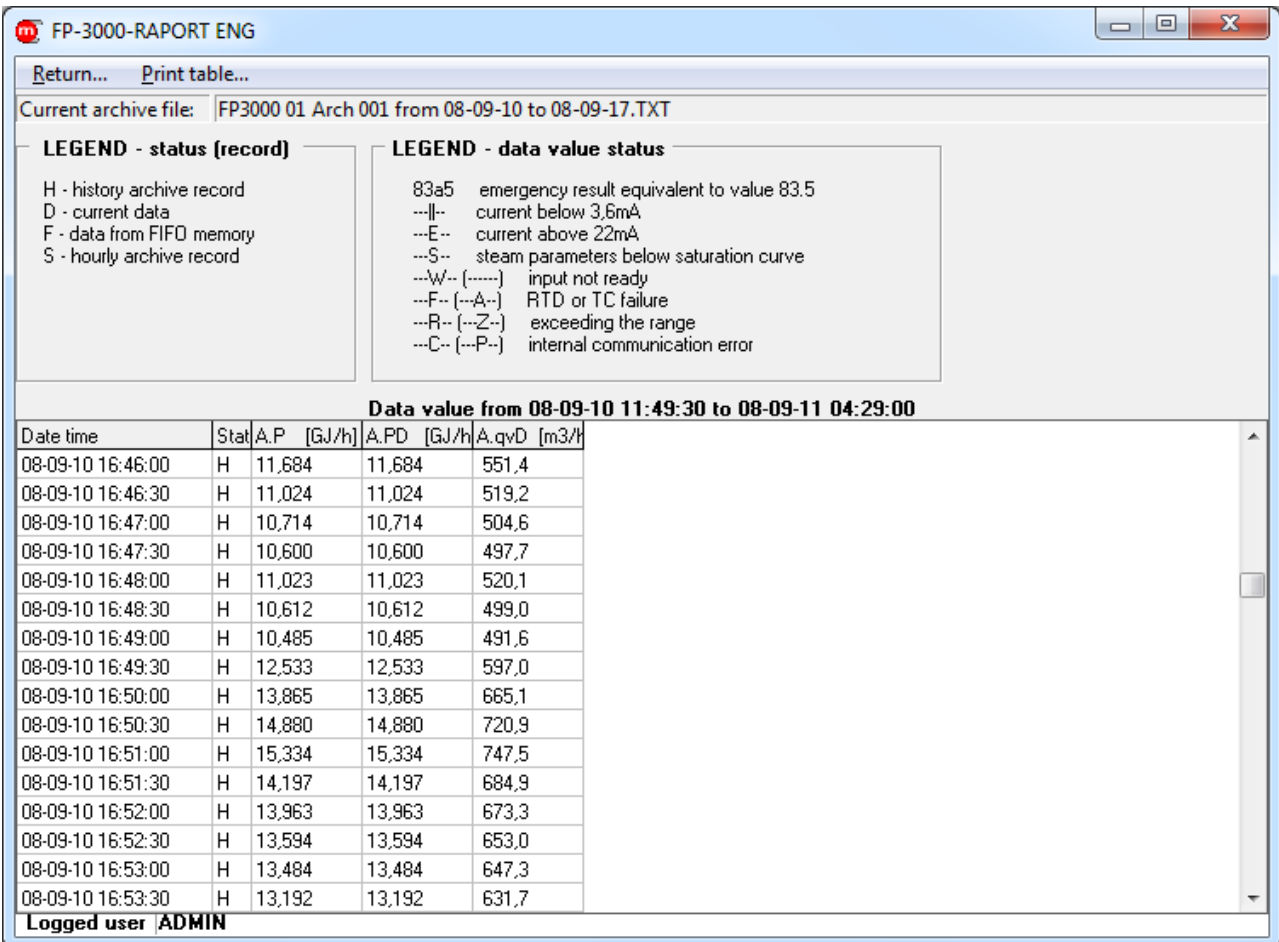

<span id="page-16-1"></span>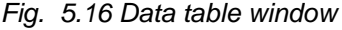

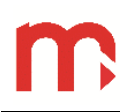

### Window [Fig. 5.16](#page-16-1) Menu  $\rightarrow$  Print table...

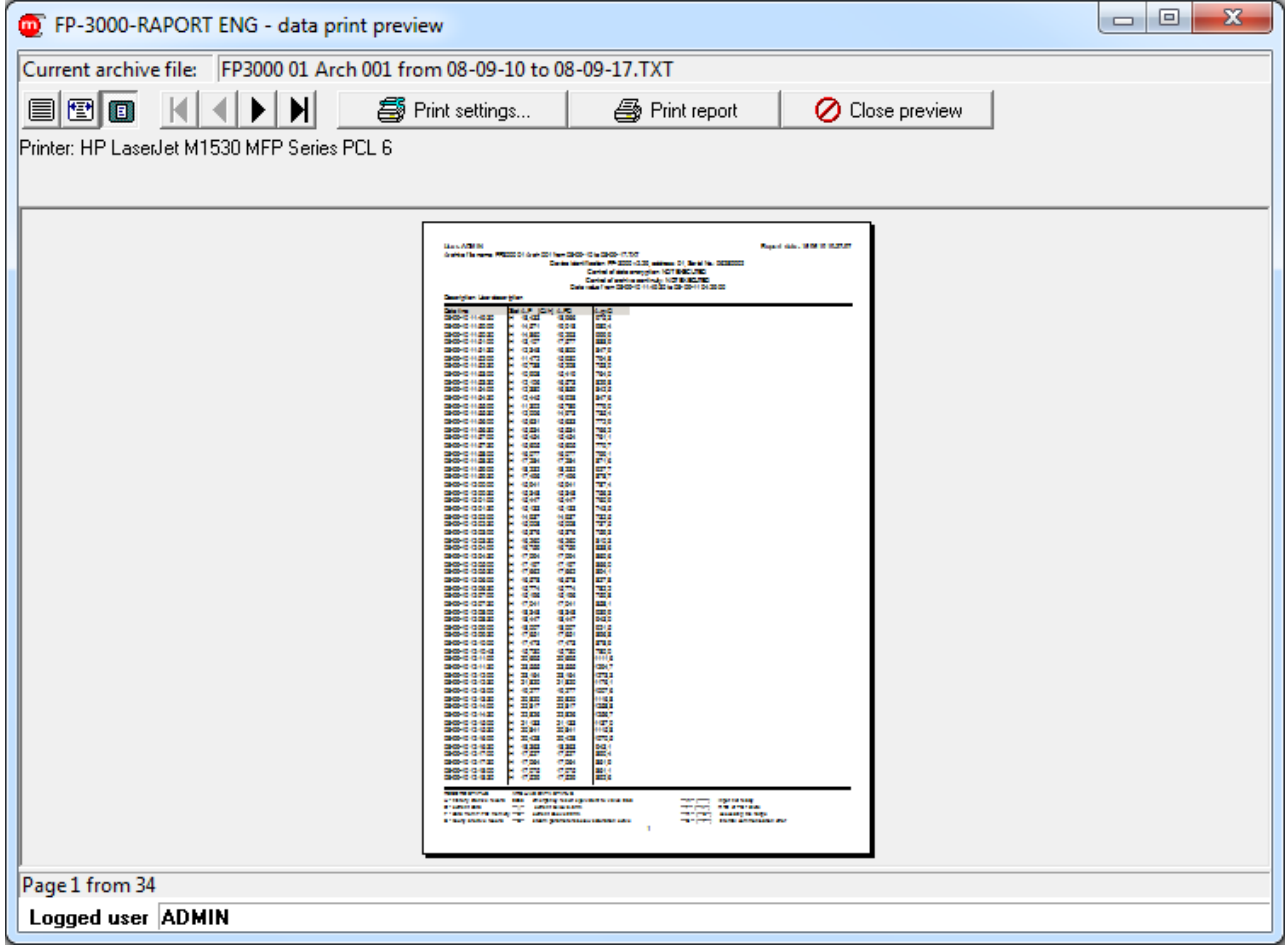

*Fig. 5.17 Print data table preview*

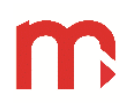

### <span id="page-18-0"></span>**6 Remote reading of measurement data**

Menu  $\rightarrow$  Transmission...

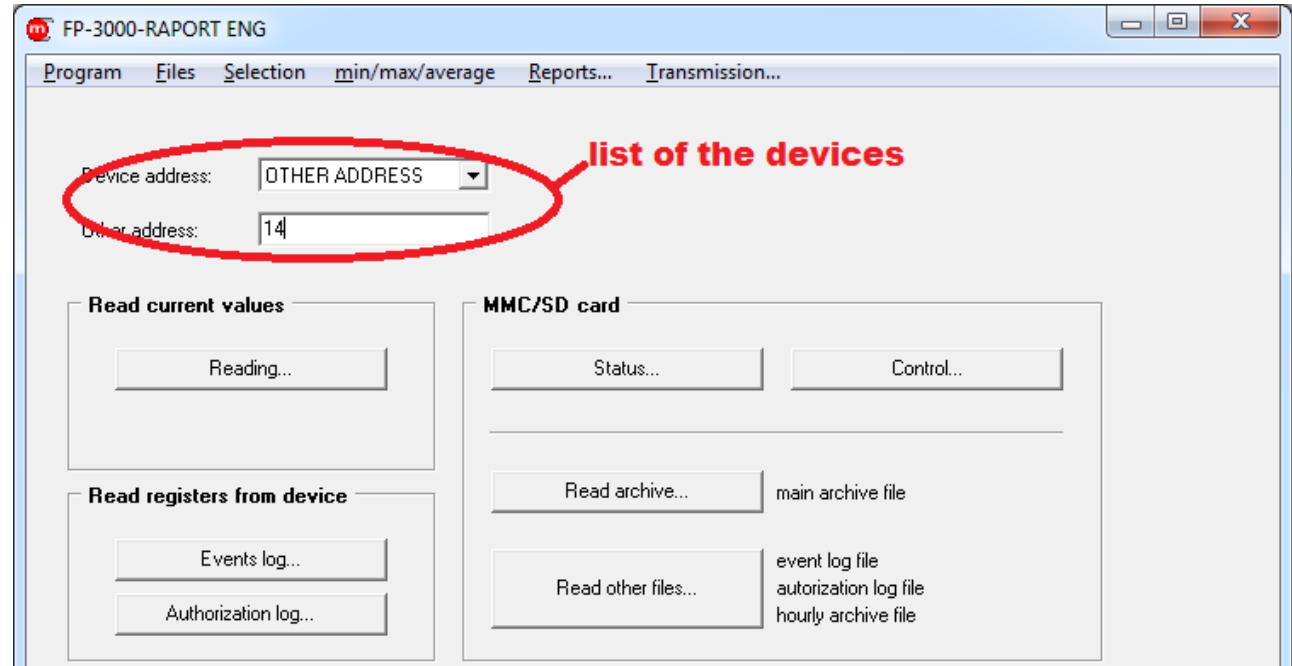

*Fig. 6.1 "Transmission..." window*

<span id="page-18-2"></span>For each device from the list program separately saves settings of transmission, graphs etc.

### <span id="page-18-1"></span>**6.1 Transmission settings**

Windows [Fig. 6.5](#page-20-1) ... [Fig. 6.13](#page-27-1): Menu  $\rightarrow$  Transmission settings...

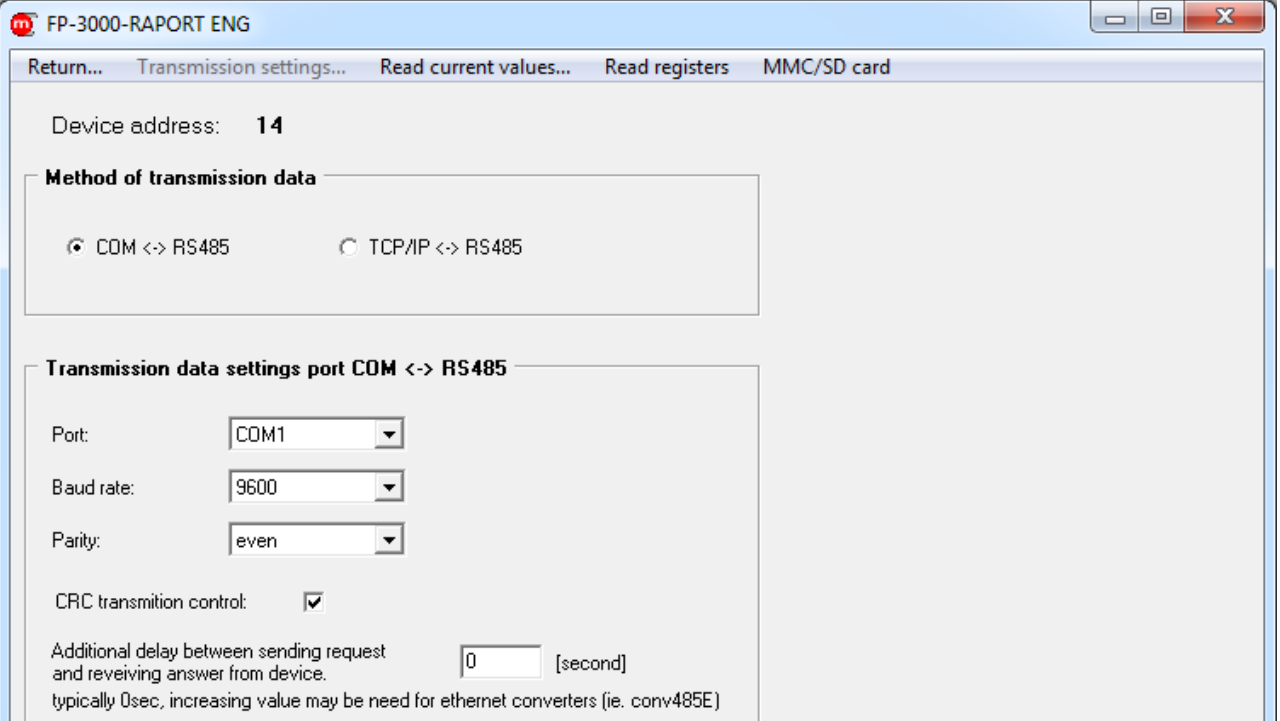

*Fig. 6.2 RS485 transmission settings, ASCII protocol*

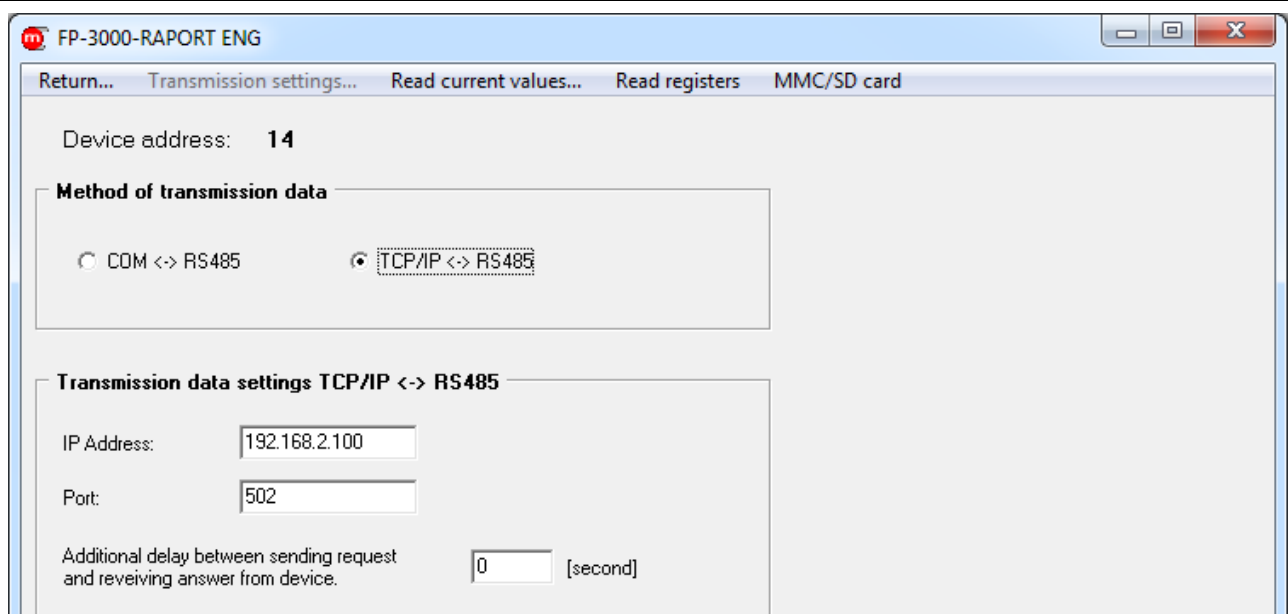

*Fig. 6.3 RS485 with RS485 / Ethernet converter transmission settings, ASCII protocol*

### <span id="page-19-0"></span>**6.2 Visualisation settings**

Windows [Fig. 6.7](#page-22-1) button Wisualization settings (only ADMIN)... (available only for admin; function requires initial reading data from the device).

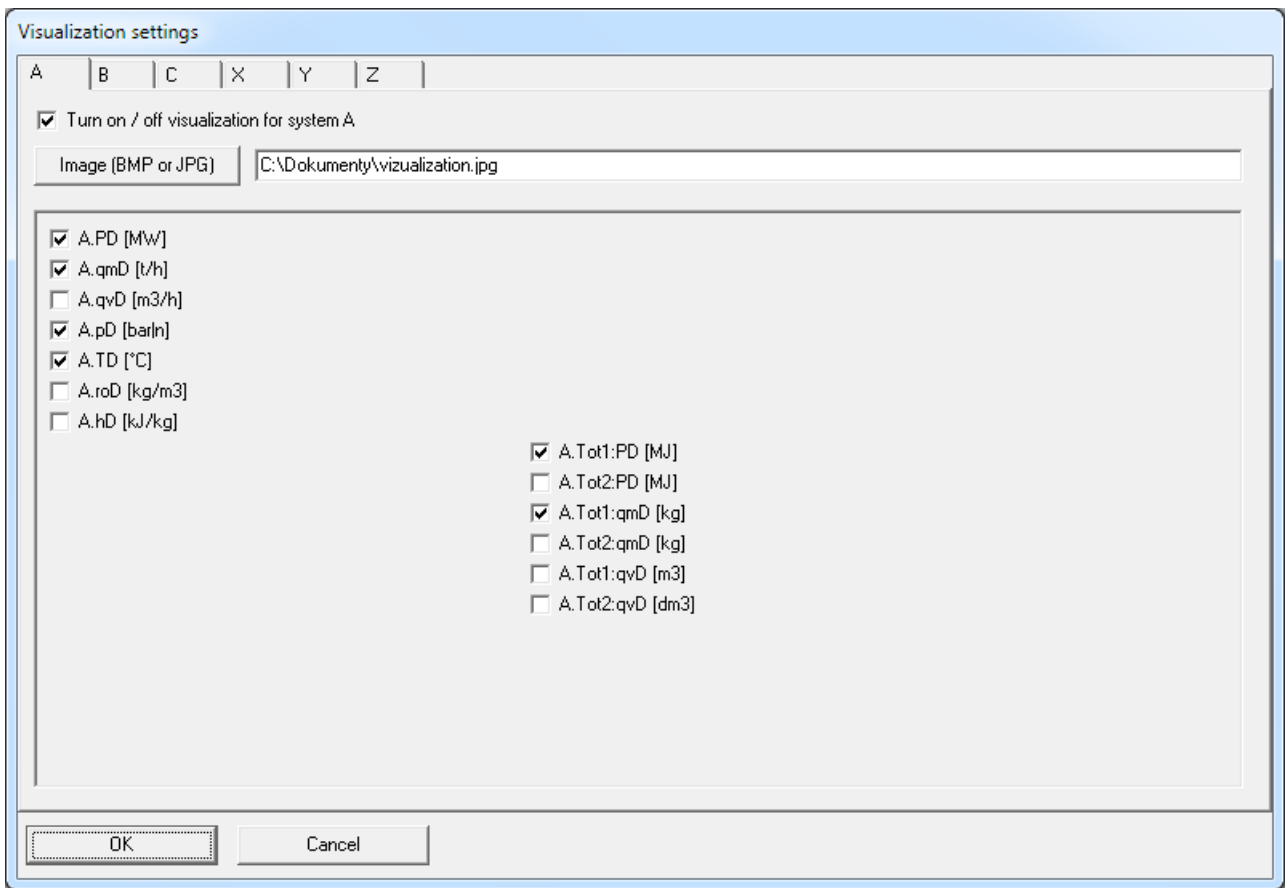

*Fig. 6.4 Selection of graphic used in visualization*

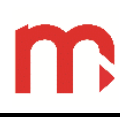

### <span id="page-20-0"></span>**6.3 Odczyt wyników bieżących**

- Reading... • Window [Fig. 6.1](#page-18-2) button
- Windows [Fig. 6.8](#page-22-2)…[Fig. 6.13](#page-27-1): Read current values…

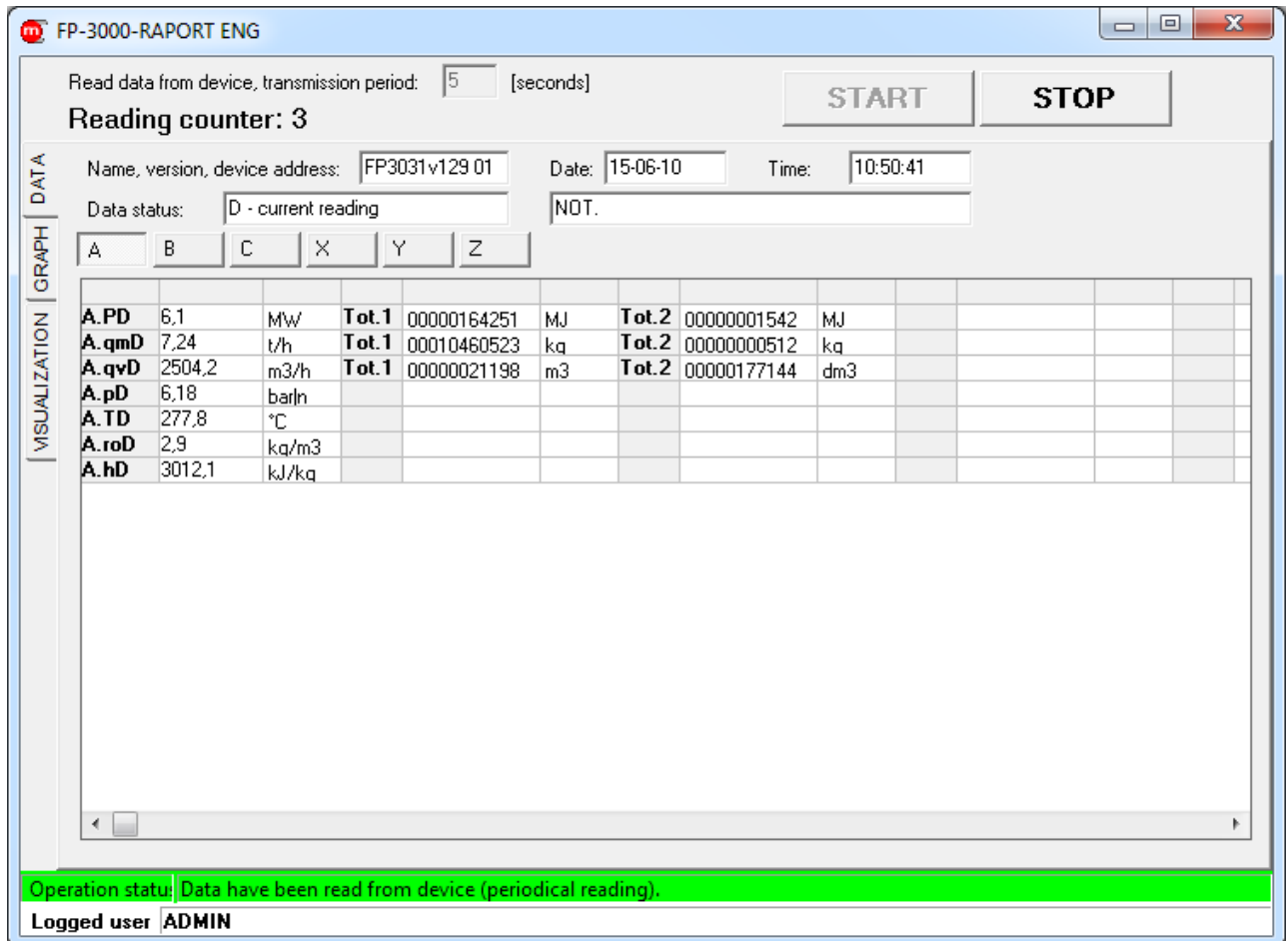

<span id="page-20-1"></span>*Fig. 6.5 Reading current value – table*

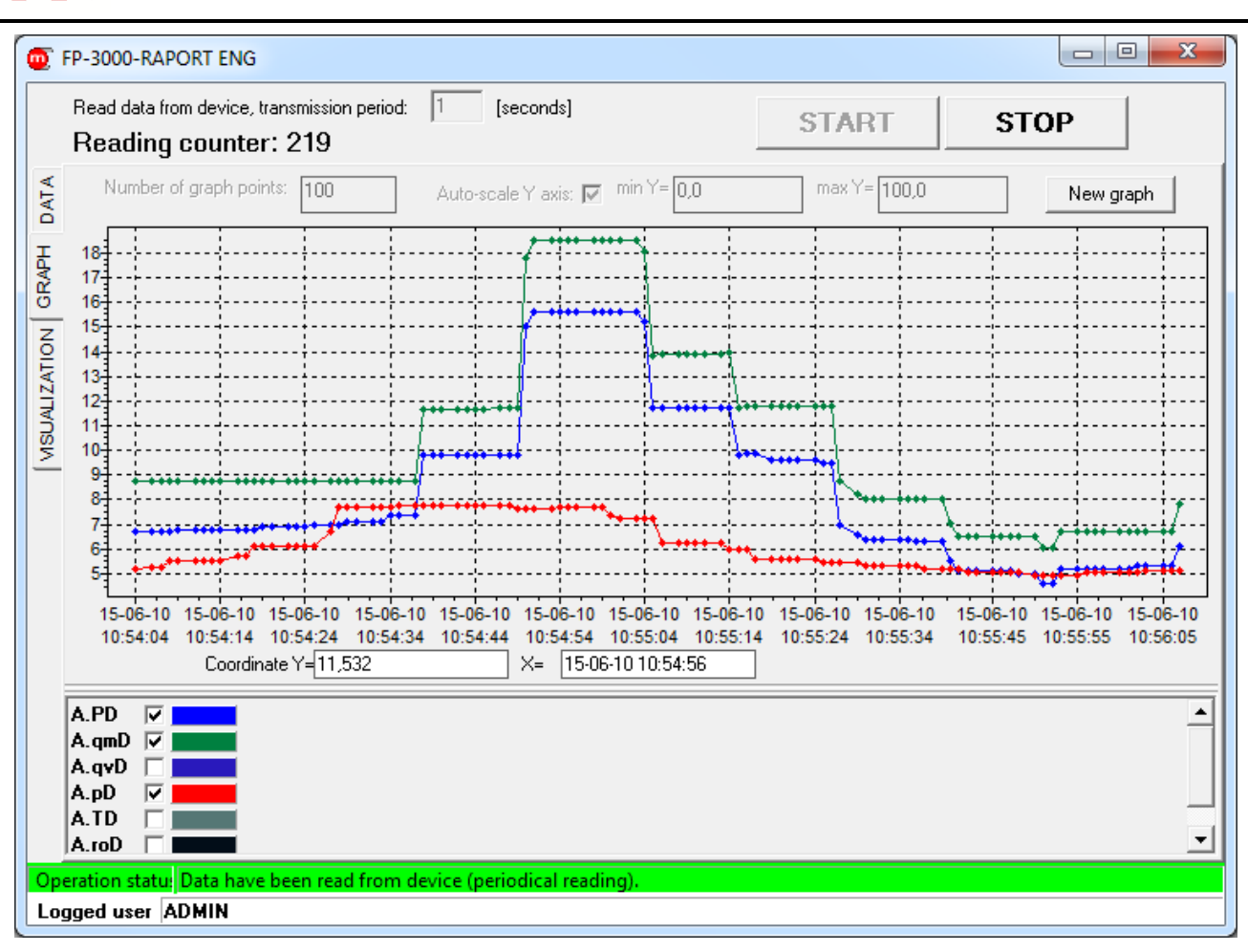

*Fig. 6.6 Reading current value – graph*

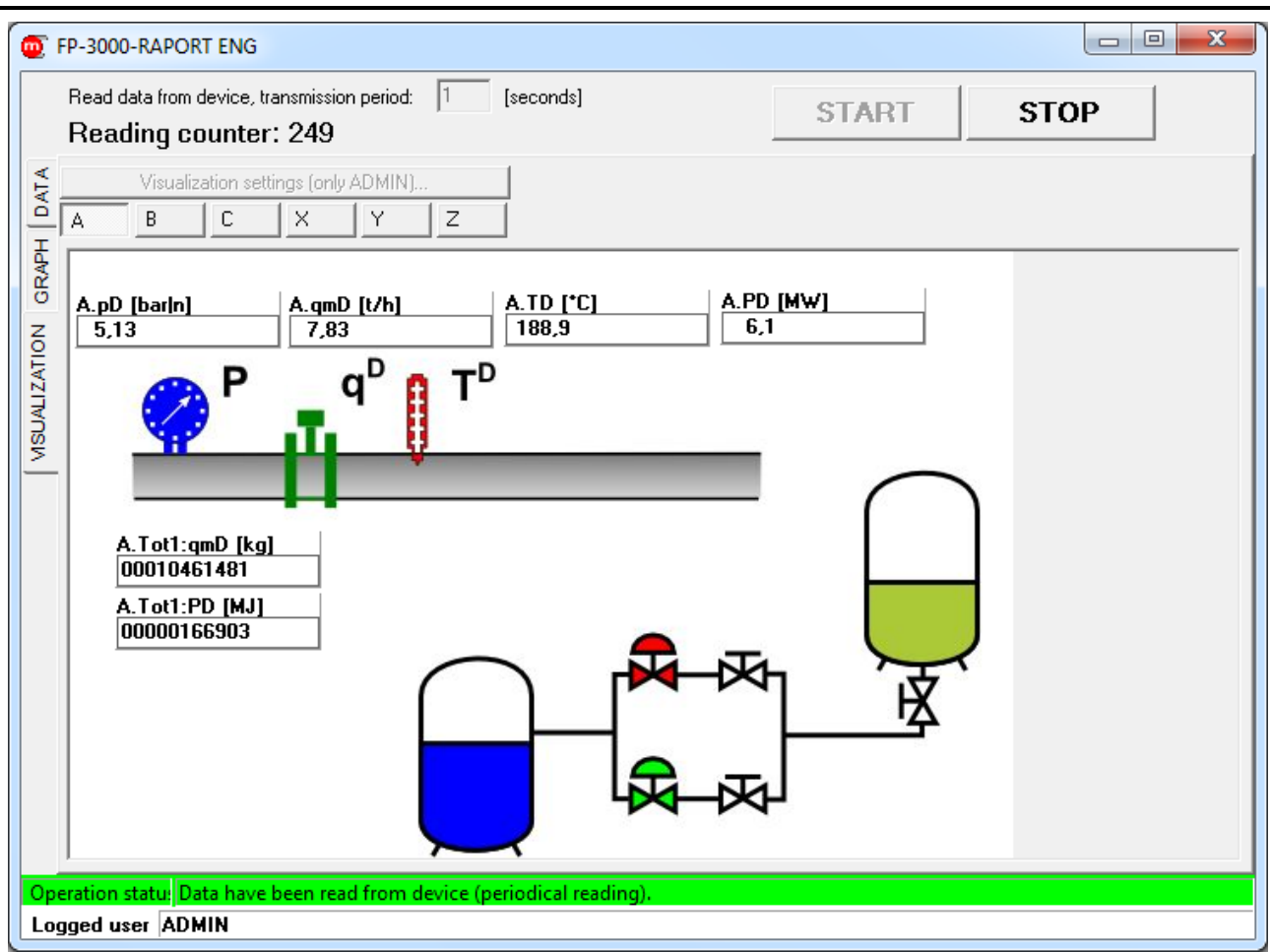

*Fig. 6.7 Reading current values – visualization*

### <span id="page-22-1"></span><span id="page-22-0"></span>**6.4 Reading from device registers**

- Events log ... • Window [Fig. 6.1](#page-18-2) button
- Windows [Fig. 6.5](#page-20-1) ... [Fig. 6.7](#page-22-1) and [Fig. 6.9](#page-23-0)... [Fig. 6.13](#page-27-1): Menu  $\rightarrow$  Read registers  $\rightarrow$  Events log…

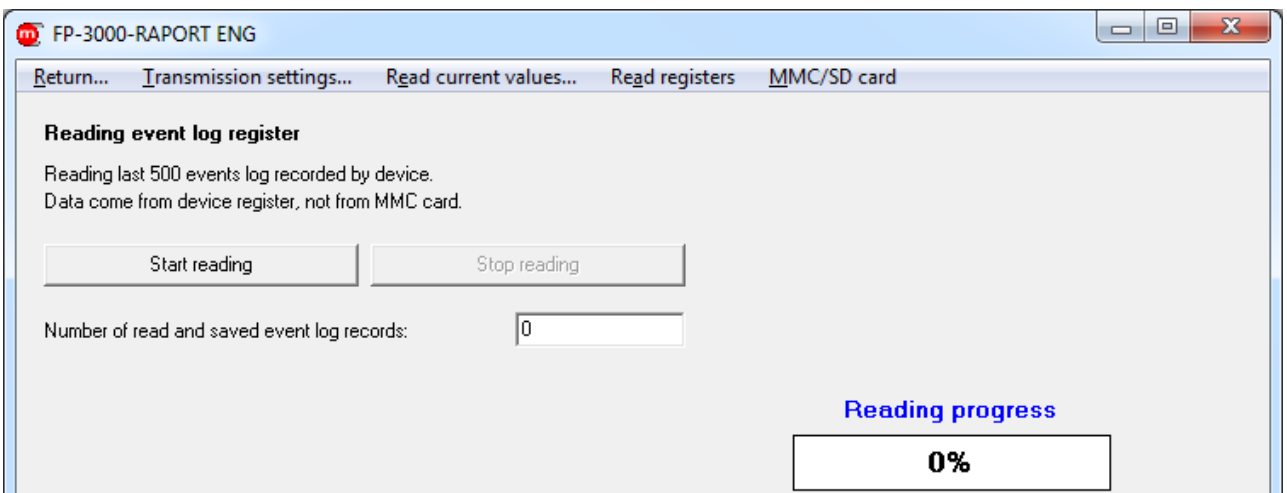

<span id="page-22-2"></span>*Fig. 6.8 Saving last 500 events logs recorded by device into file* 

- Authorization log... • Window [Fig. 6.1](#page-18-2) button
- Windows [Fig. 6.5](#page-20-1) ... [Fig. 6.8](#page-22-2) and [Fig. 6.10](#page-24-1)... [Fig. 6.13](#page-27-1): Menu  $\rightarrow$  Read registers  $\rightarrow$ Authorization log…

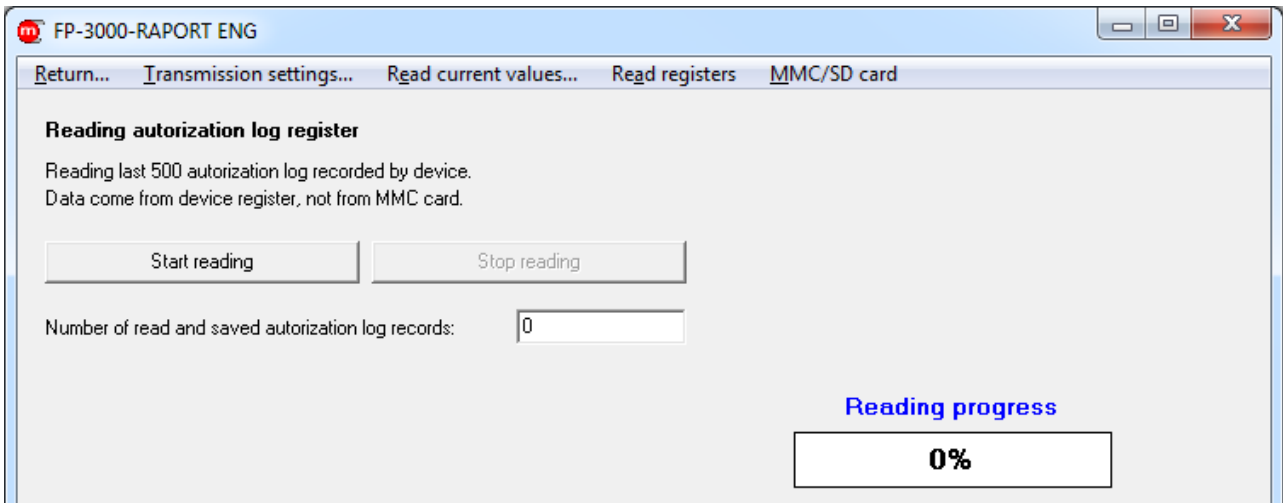

<span id="page-23-0"></span>*Fig. 6.9 Saving last 500 authorization logs recorded by device into file*

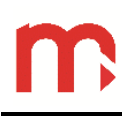

### <span id="page-24-0"></span>**6.5 Reading data from MMC/SD card / internal memory**

- Status... • Window [Fig. 6.1](#page-18-2) button
- Windows [Fig. 6.5](#page-20-1)... [Fig. 6.9](#page-23-0) and [Fig. 6.11](#page-25-0)... [Fig. 6.13](#page-27-1): Menu  $\rightarrow$  MMC/SD card  $\rightarrow$  Status...

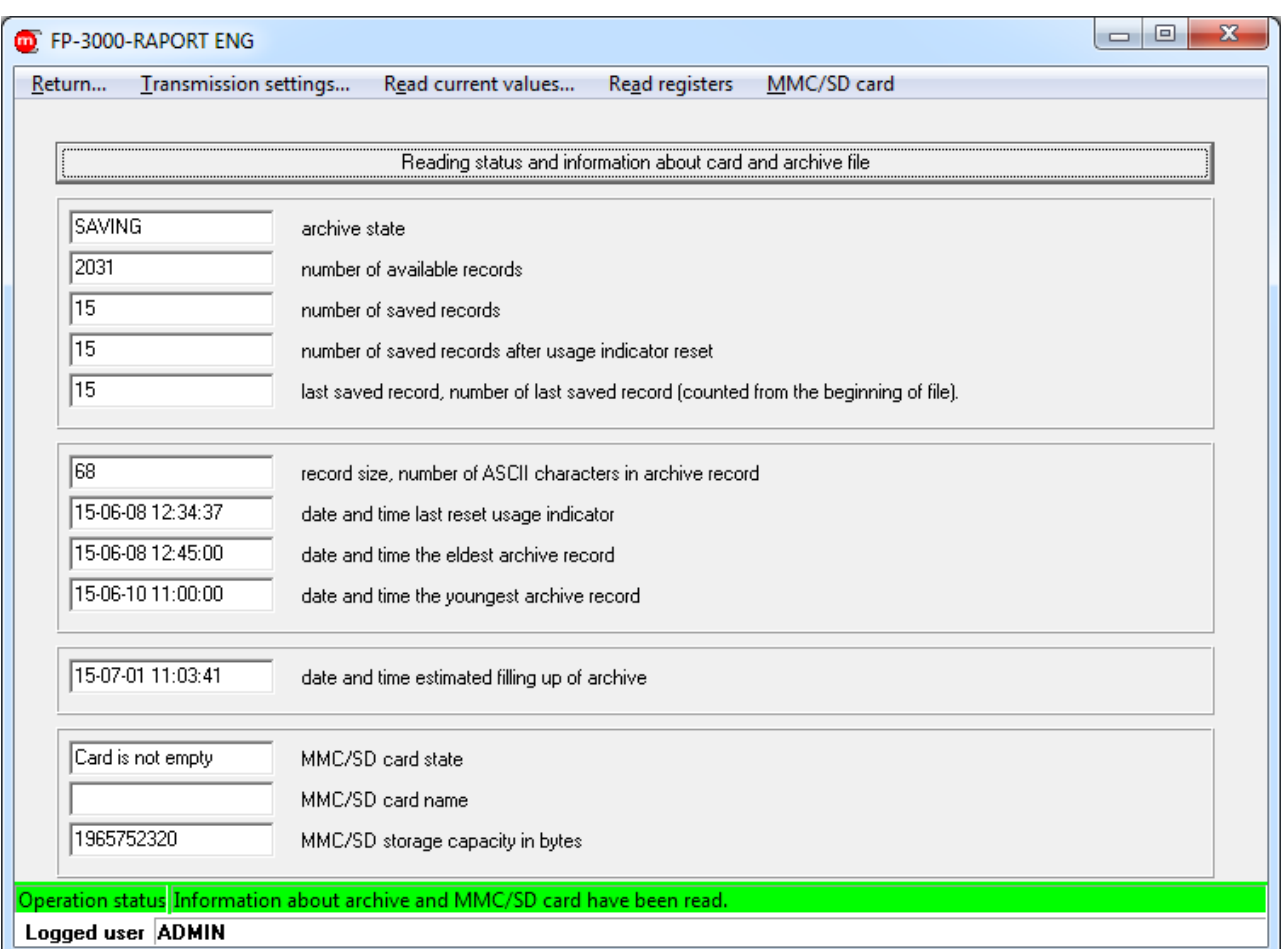

<span id="page-24-1"></span>*Fig. 6.10 Reading status and information about memory and archive file*

- Read archive... Window [Fig. 6.1](#page-18-2) button
- Windows [Fig. 6.5](#page-20-1) ... [Fig. 6.10](#page-24-1) and [Fig. 6.12](#page-26-0)... [Fig. 6.13](#page-27-1): Menu  $\rightarrow$  MMC/SD card  $\rightarrow$  Read archive…

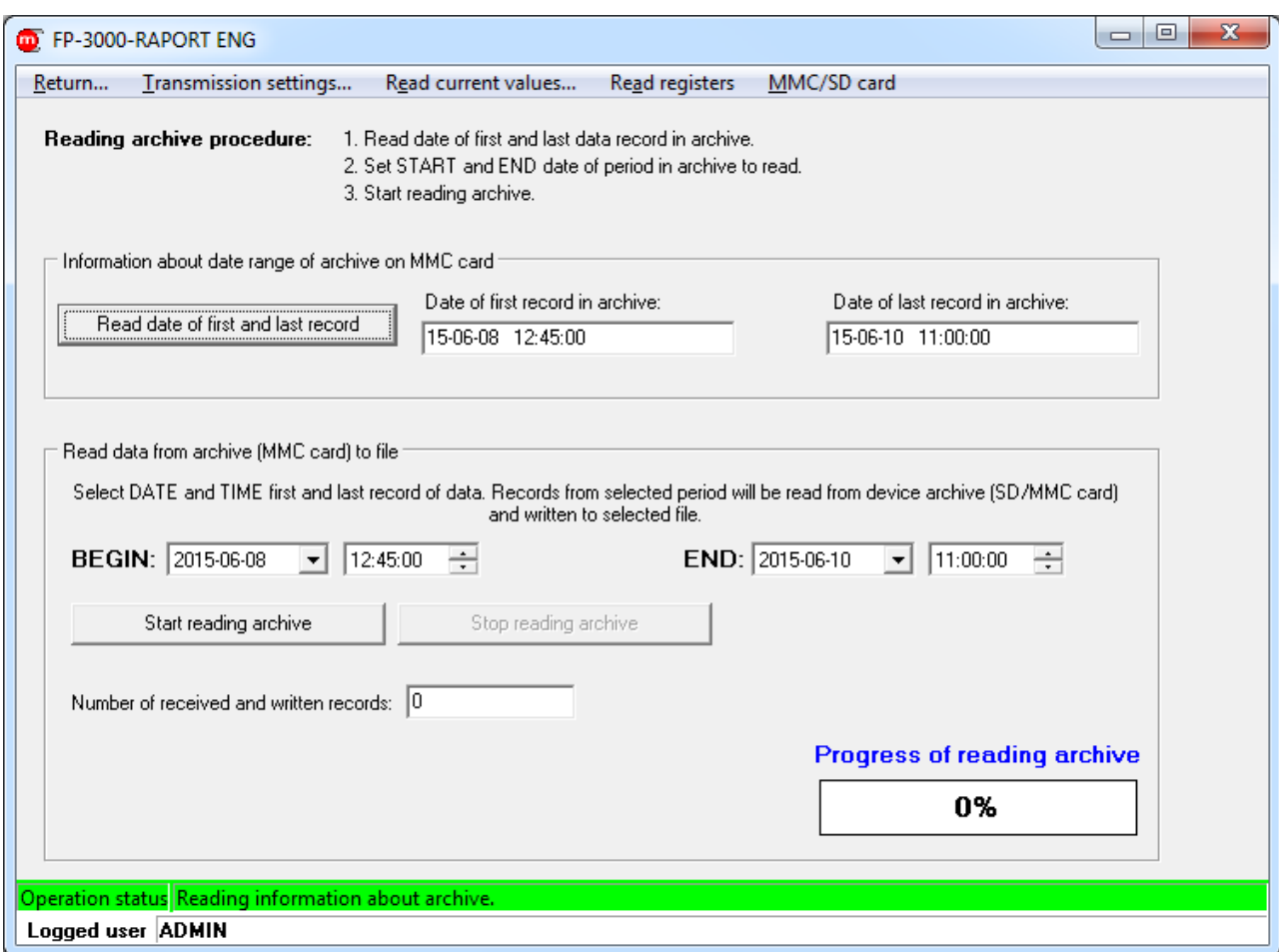

<span id="page-25-0"></span>*Fig. 6.11 Reading data from Main archive* 

Read other files...

- Window [Fig. 6.1](#page-18-2) button
- Windows [Fig. 6.5](#page-20-1) ... [Fig. 6.11](#page-25-0) and [Fig. 6.13](#page-27-1): Menu  $\rightarrow$  MMC/SD card  $\rightarrow$  Read other files...

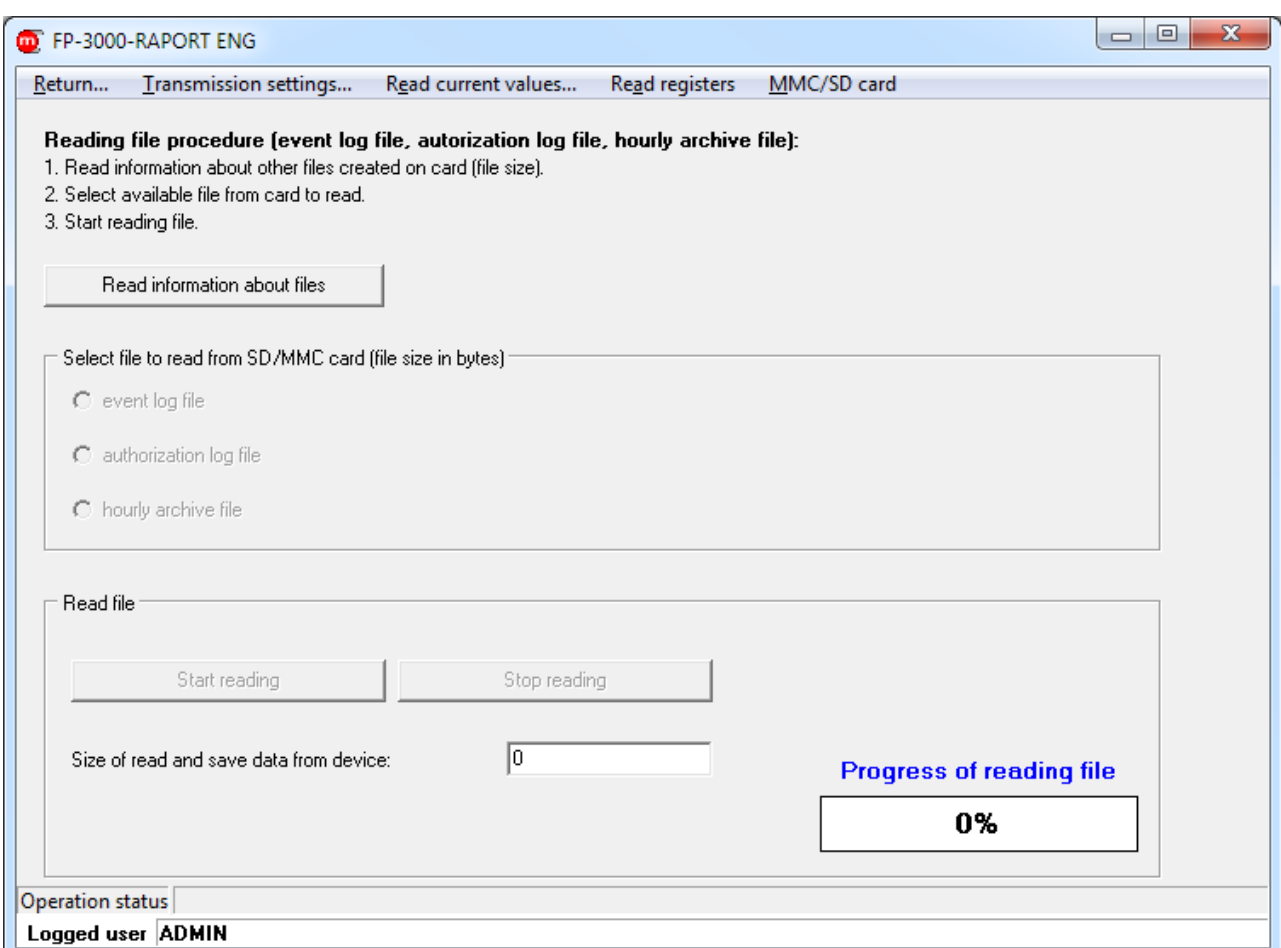

<span id="page-26-0"></span>*Fig. 6.12 Read files* 

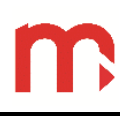

#### <span id="page-27-0"></span>**6.6 Archive commands**

- Control... • Window [Fig. 6.1](#page-18-2) button
- Windows [Fig. 6.5](#page-20-1) ... [Fig. 6.12](#page-26-0): Menu  $\rightarrow$  MMC/SD card  $\rightarrow$  Control...

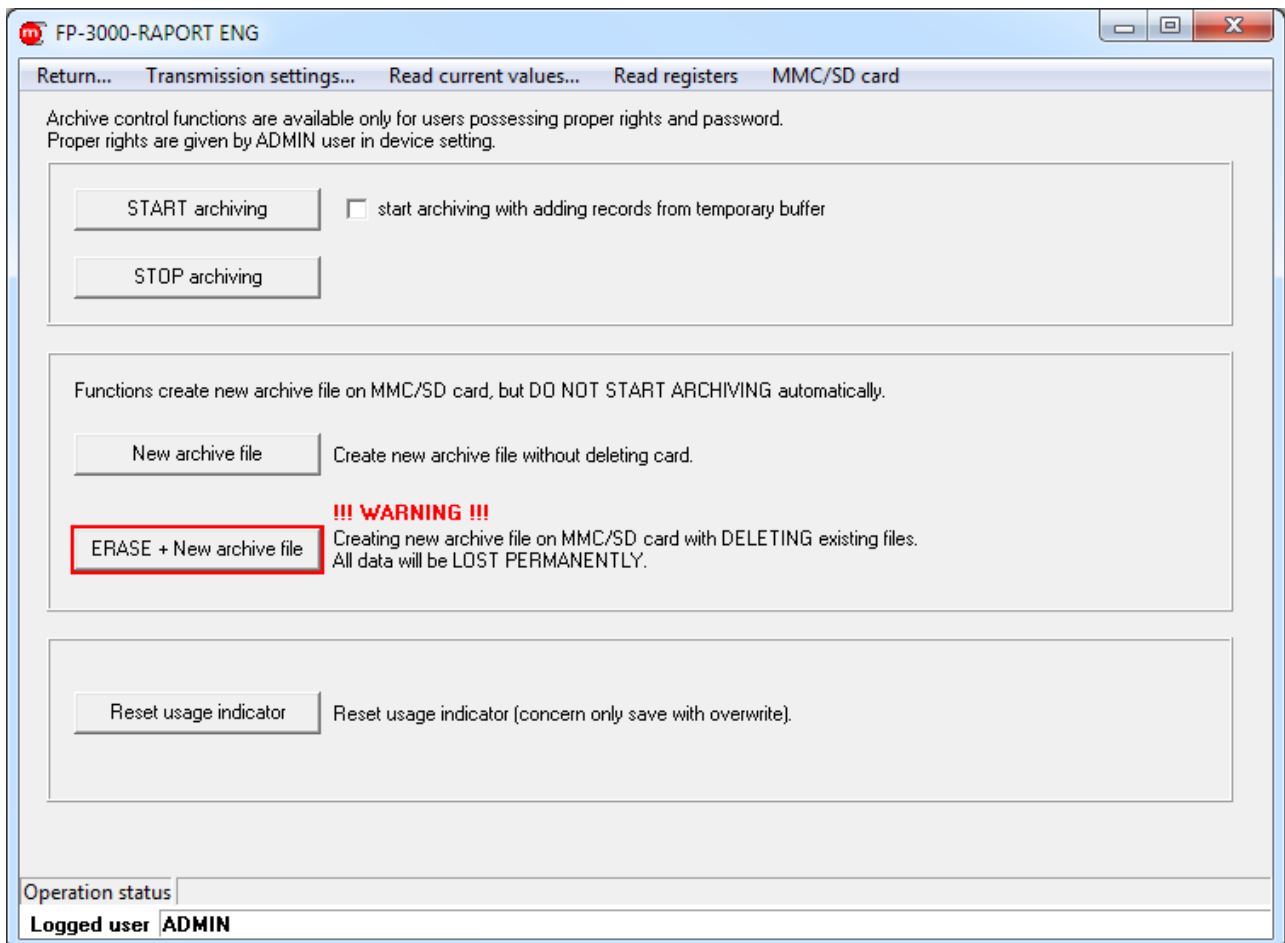

<span id="page-27-1"></span>*Fig. 6.13 Archive commands* 

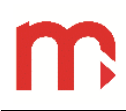

### <span id="page-28-0"></span>**7 Entity launching the product on European Union market**

Manufacturer: METRONIC AKP s.c. st. Żmujdzka 3 PL 31- 426 Kraków, Poland Tel.: (+48) 12 312 16 80 [www.metronic.pl](http://www.metronic.pl/)

Vendor: